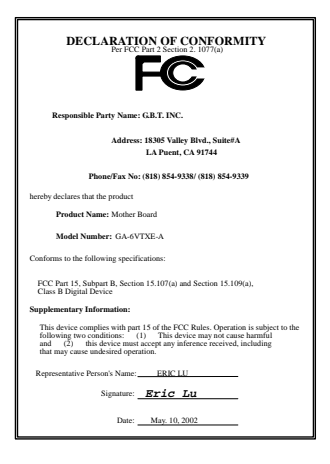

#### **FCC Compliance Statement:**

This equipment has been tested and found to comply with limits for a Class B digital device , pursuant to Part 15 of the FCC rules. These limits are designed to provide reasonable protection against harmful interference in residential installations. This equipment generates, uses, and can radiate radio frequency energy, and if not installed and used in accordance with the instructions, may cause harmful interference to radio communications. However, there is no guarantee that interference will not occur in a particular installation. If this equipment does cause interference to radio or television equipment reception, which can be

determined by turning the equipment off and on, the user is encouraged to try to correct the interference by one or more of the following measures:

- -Reorient or relocate the receiving antenna
- -Move the equipment away from the receiver
- -Plug the equipment into an outlet on a circuit different from that to which the receiver is connected
- -Consult the dealer or an experienced radio/television technician for additional suggestions

You are cautioned that any change or modifications to the equipment not expressly approve by the party responsible for compliance could void Your authority to operate such equipment.

This device complies with Part 15 of the FCC Rules. Operation is subjected to the following two conditions 1) this device may not cause harmful interference and 2) this device must accept any interference received, including interference that may cause undesired operation.

Declaration of Conformity We, Manufacturer/Importer

(full address)

#### **G.B.T. Technology Träding GMbH Ausschlager Weg 41, 1F, 20537 Hamburg, Germany**

declare that the product ( description of the apparatus, system, installation to which it refers)

#### **Mother Board**  GA-6VTXE-A

# is in conformity with<br>(reference to the specification under which conformity is declared)<br>in accordance with 89/336 EEC-EMC Directive

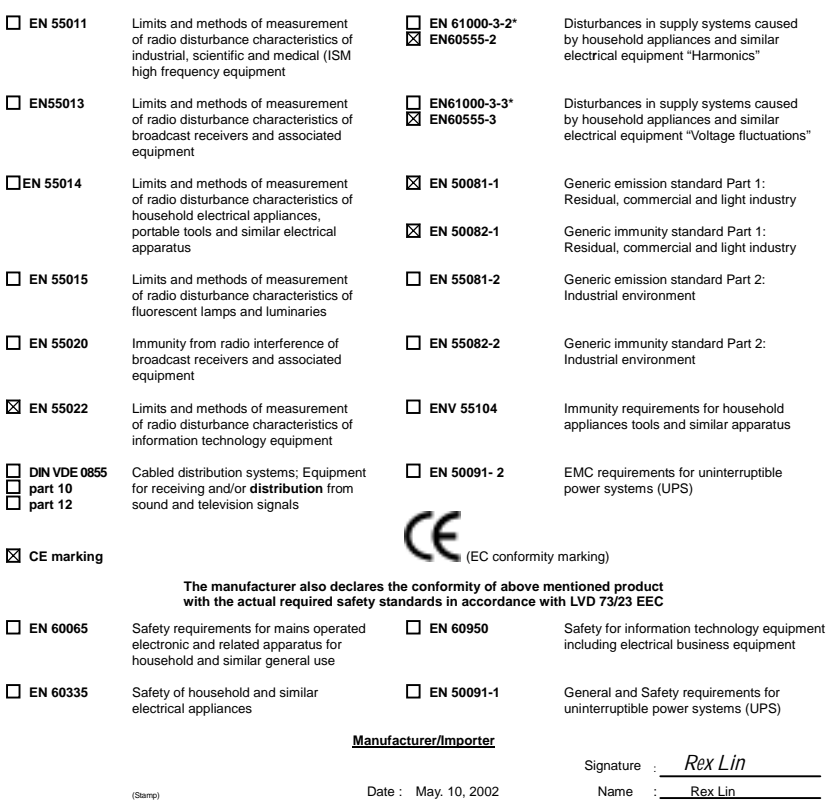

# 6VTXE(-A) Socket 370 處理器主機板

# 中文安裝手冊

Socket 370 處理器主機板 REV. 1004 12MC-6VTXE-1004

# 使用手冊之組織架構

此安裝手冊是依下列章節組織而成:

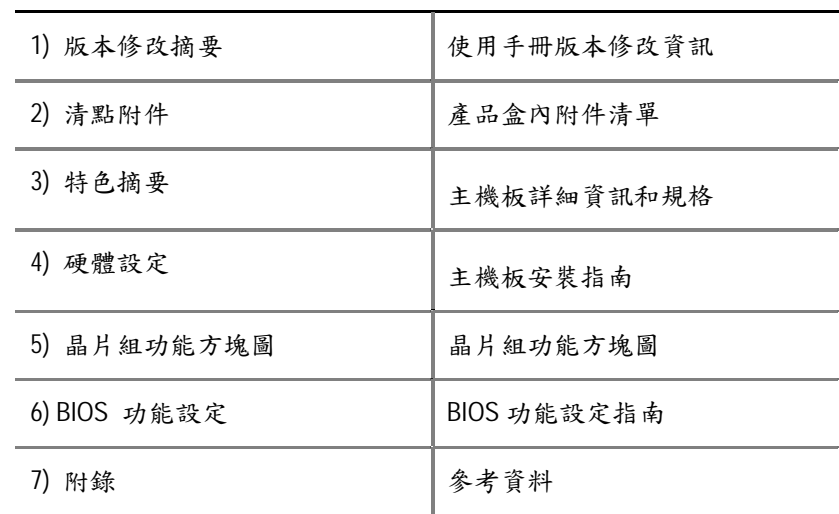

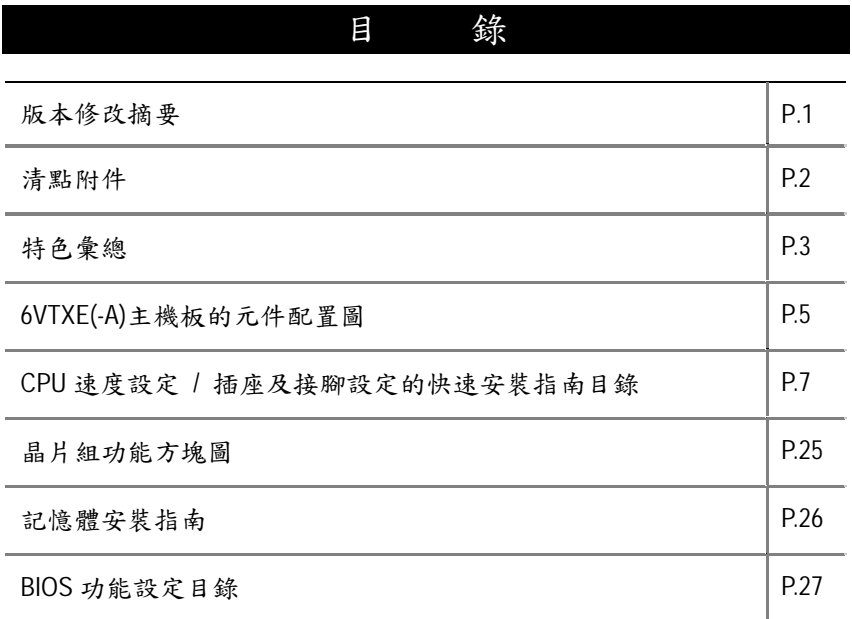

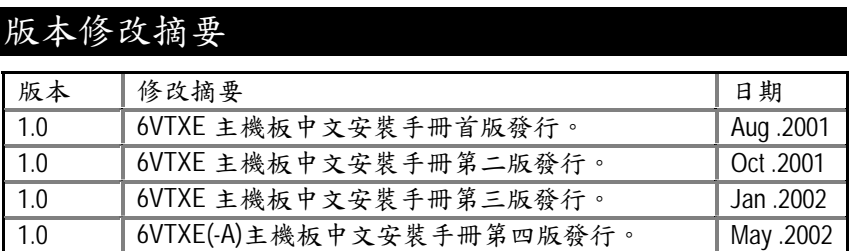

本手冊所有提及之商標與名稱皆屬該公司所有。

本手冊若有任何內容修改,恕不另行通知。

主機板上的任何貼紙請勿自行撕毀,否則會影響到產品的保固服務。

2002 年 5 月 6 日 台北,台灣

清點附件

# 清點附件

- ! 6VTXE(-A) 主機板一片
- ☑ 軟、硬碟插座排線各一條
- 主機板驅動程式光碟片
- ! 6VTXE(-A) 中文使用手冊

| 特色彙總    |           |                                                                                                    |
|---------|-----------|----------------------------------------------------------------------------------------------------|
| 規格      |           | 主機板採四層設計 ATX 規格 30.5 公分 x 18 公分                                                                                                    |
| CPU     |           | Socket 370 處理器<br>支援最新 Pentium III 中央處理器(FC-PGA 及 FC-PGA2 封裝<br>方式<br>Supports Celeron processors in FC-PGA package<br>Supports 66/100/133MHz system bus frequency<br>Can't support processor with Vcore above 1.8V<br>2nd 快取記憶體取決於 CPU |
| 晶片組     |           | VT82C694T (VIA Apollo Pro 133T)<br>VT82C686B                                                                                                    |
| 時脈產生器   |           | ICS 9248DF-39<br>支援 66/100/133 MHz system bus speeds (PCI 33MHz)<br>75/83/112/124/140/150 MHz system bus speeds<br>(PCI 44MHz) (保留)                                                                                                    |
| 記憶體     |           | 3168-pin DIMM 插槽<br>支援 PC-100 / PC-133 SDRAM 及 VCM SDRAM<br>最高可支援到1.5 GB<br>僅支援 3.3V SDRAM DIMM<br>支援 72 位元 ECC 類型 DIMM 模組                                                                                                    |
| I/O 控制器 | $\bullet$ | VT82C686B                                                                                                    |
| 擴充槽     |           | 1 個 AGP 擴充槽,支援 2X/4X mode 及迎合 AGP 2.0<br>5 個 32-bit 的 PCI 2.2 Bus 擴充槽<br>1 個 AMR (Audio Modem Riser) 擴充槽<br>1 個 ISA 擴充槽                                                                                                    |
| 內建 IDE  |           | IDE 控制器內建在 VIA VT82C686B PCI 晶片內,提供<br>PIO, Bus Master (Ultra DMA/33 及 ATA 66/ATA100) 操作模<br>式的 IDE HDD/CD-ROM<br>可連接四個 IDE 裝置                                                                                                    |
| 內建周邊設備  |           | 1 個軟碟插座支援兩台磁碟機<br>(360K, 720K, 1.2M, 1.44M 及 2.88M bytes)<br>1 個並列插座可支援 SPP/EPP/ECP 模式<br>2 個串列插座 (COMA 及 COMB)<br>2 個 USB 插座<br>1 個遠紅外線傳輸                                                                                              |

續下頁…

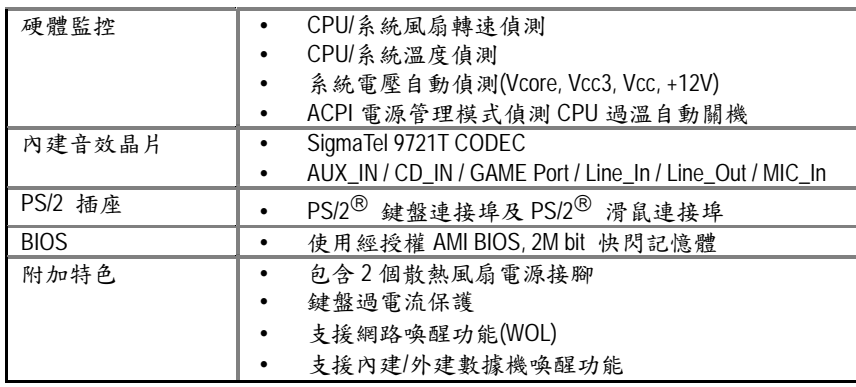

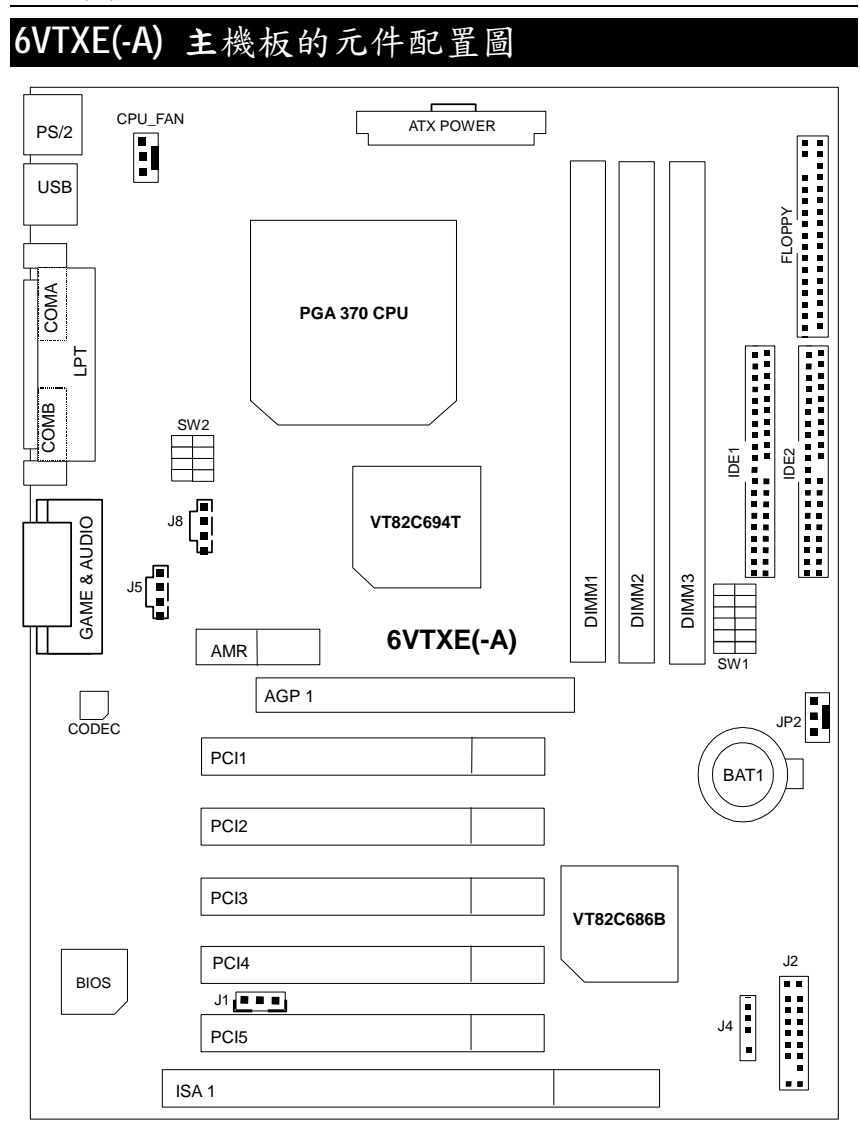

6VTXE(-A) 主機板

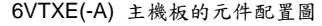

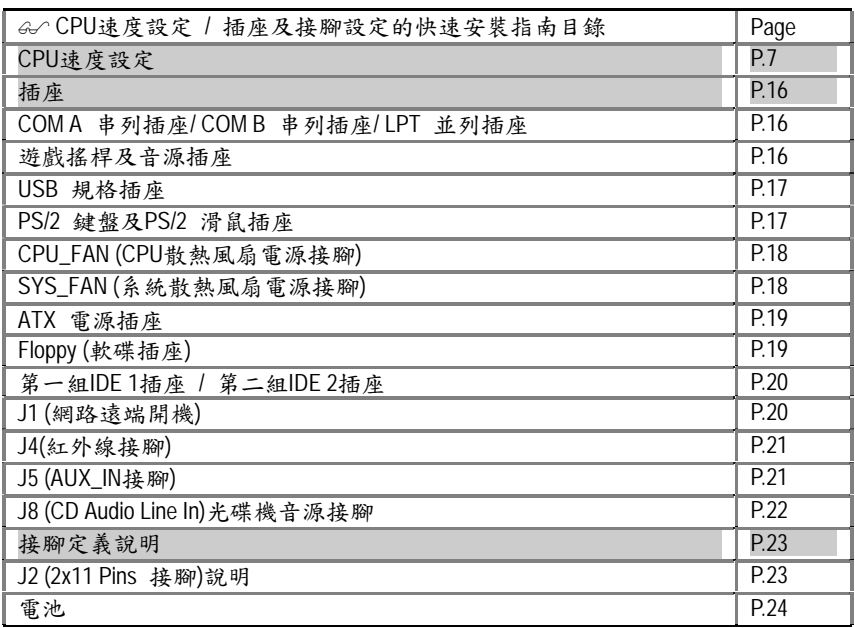

# CPU 速度設定

系統速度可以選擇設定為 66, 100, 133MHz及Auto。您可以選擇系統速度(**SW1**)並使 用DIP SWITCH (**SW2**) 來設定CPU速度。所支援CPU的頻率從 500 – 1G Hz.

#### **Set System Bus Speed**

**SW1: O : ON, X : OFF**

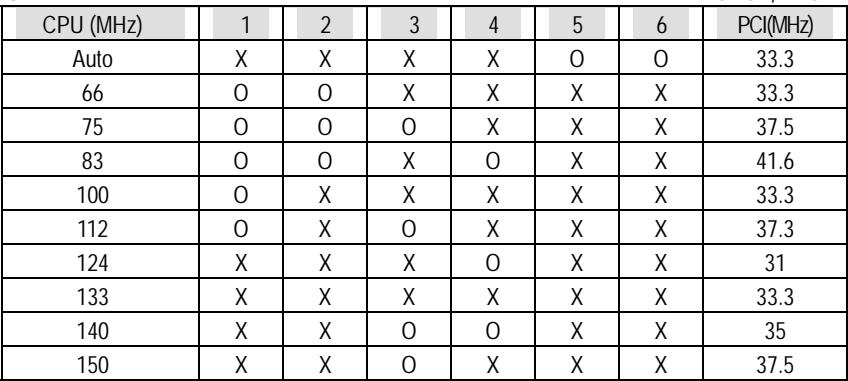

%請注意主機板上DIP SWITCH (**SW2**)設定的倍頻及外頻,需要和CPU的倍頻及外頻 相符合,否則易造成系統當機。

**SW2:** 

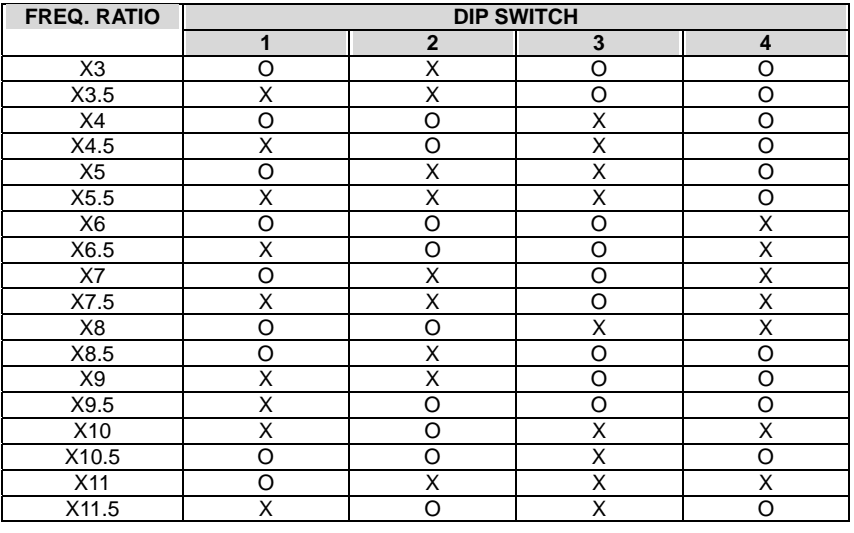

CPU速度設定

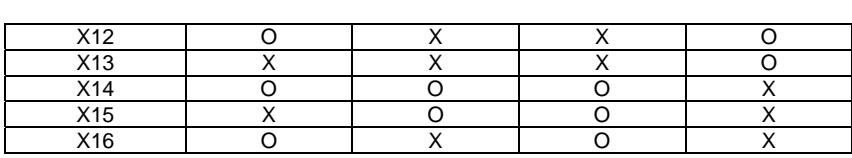

& 外頻為Auto的接腳設定:

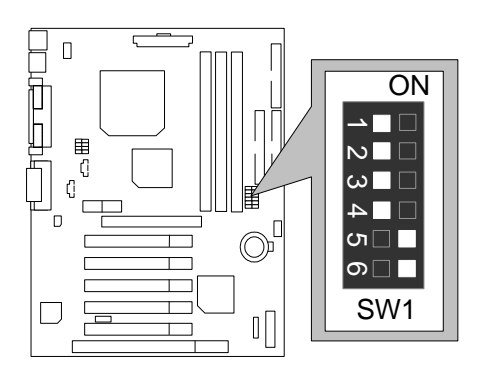

'注意:

- 1. 如果您使用外頻為 66, 100, 133MHz 的 CPU, 我們建議您將系統速度設定為"Auto" 2. 我們不建議您設定 112 / 124 / 142 / 150MHz, 因為那不屬於硬體標準規格範圍. 如果您要將系統速度設定為 112 / 124 / 142 / 150MHz , 請依據您的硬體規格設定, 例如;CPU,顯示卡, 記憶體,硬碟來設定。
- 1. Celeron<sup>TM</sup> 533/66 MHz FSB

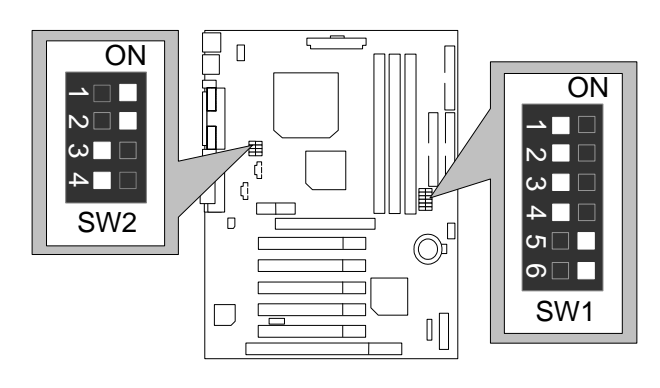

2. Celeron<sup>TM</sup> 566/ 66 MHz FSB

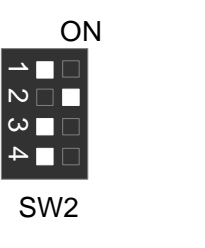

3. Celeron<sup>™</sup> 600/ 66 MHz FSB ON

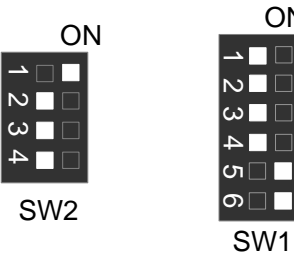

SW1

**ON** 

n n

 $\overline{\mathbf{u}}$   $\overline{\mathbf{u}}$ 

 $\Box$ 

ຕ $\square$ ெ∎

4. Celeron<sup>TM</sup> 633/66 MHz FSB ON

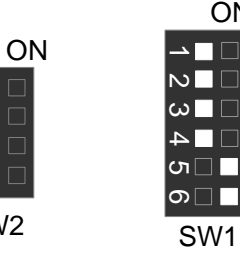

5. Celeron<sup>TM</sup> 667/66 MHz FSB

SW2

 $\overline{\phantom{a}}$ 

 $N \Box \Box$ 

 $\overline{\phantom{a}}$   $\omega$   $\overline{\phantom{a}}$   $\overline{\phantom{a}}$ 

SW2

 $\overline{\phantom{a}}$   $\Box$ 

 $N \Box F$ 

 $\overline{\bullet}$   $\Box$ 

 $\square$ 

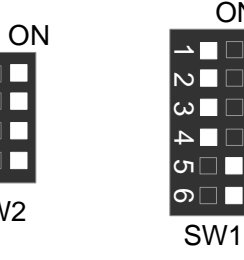

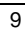

ON

 $\neg$   $\Box$ 

Г

 $\Box$ 

HT.

T

IF

6. Celeron<sup>TM</sup> 700/66 MHz FSB ON

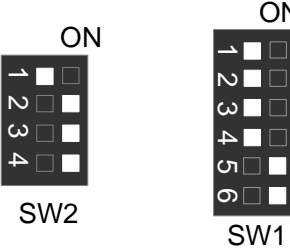

7. Cyrix<sup>®</sup> III 550/100MHz FSB (Optional)

ON

ON

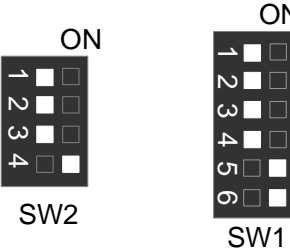

8. Cyrix<sup>®</sup> III 533 / 133 MHz FSB (Optional)

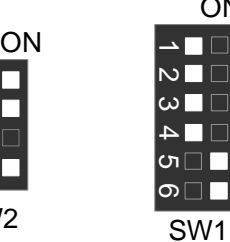

9. Cyrix<sup>®</sup> III 600/ 133 MHz FSB (Optional) ON

SW2

SW2

∍ ∏ ⊟

 $N \cap \blacksquare$ 

 $\overline{\phantom{a}}$   $\overline{\phantom{a}}$ 

 $\square$ 4

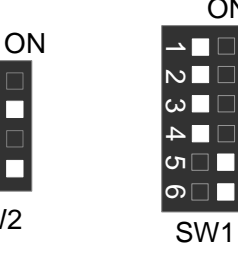

 $\omega$ 

 $\overline{N}$ 

10. Cyrix ® III 733/133MHz FSB

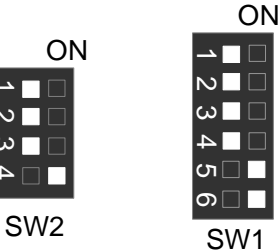

11. Cyrix ® III 800/133MHz FSB

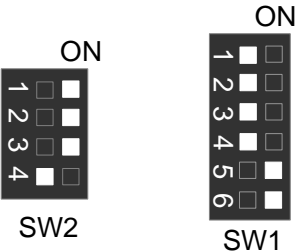

12. Pentium® *!!!* 500/100MHz FSB

г

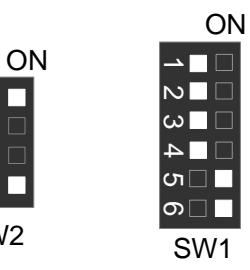

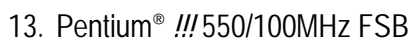

SW2

SW2

→ □ □

 $N \blacksquare$ 

 $\omega \blacksquare \Box$ 

 $\square$ 4

 $\mathbf{N}$ 

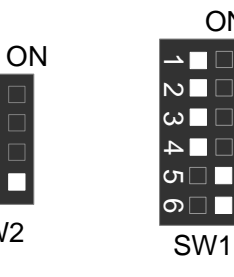

11

ON

ПT

### 14. Pentium® *!!!* 600/100MHz FSB

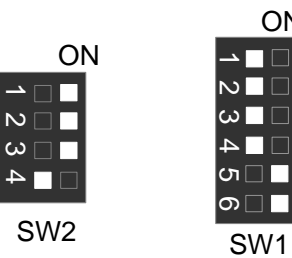

**ON** 

15. Pentium® *!!!* 650/100MHz FSB

 $\mathbf{r}$ 

 $\omega$   $\Box$ г

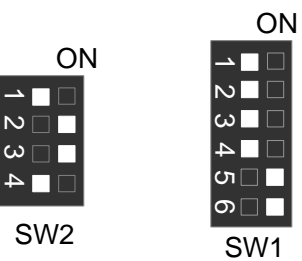

16. Pentium® *!!!* 700/100MHz FSB

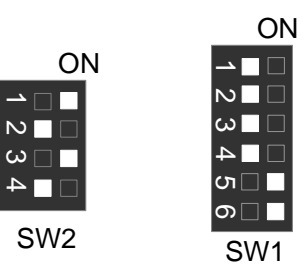

 $\overline{p}$ 

 $\rightarrow \Box$ 

 $\sim$   $\Box$ 

17. Pentium® *!!!* 750/100MHz FSB

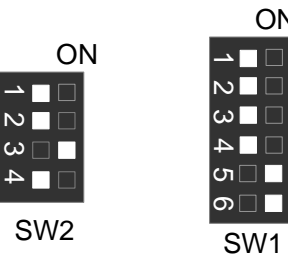

18. Pentium® *!!!* 800/100MHz FSB

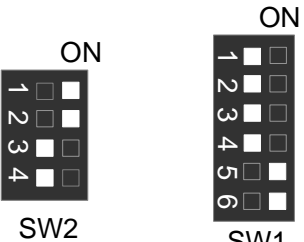

SW1

ON

19. Pentium® *!!!* 850/100MHz FSB

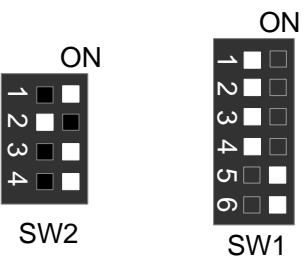

20. Pentium® *!!!* 533/133MHz FSB

SW2

 $\overline{\phantom{a}}$   $\Box$ 

 $\omega$   $\blacksquare$  $\square$  4

 $\overline{\mathsf{N}}$ 

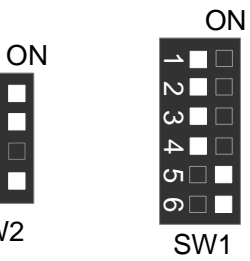

21. Pentium® *!!!* 600/133 MHz FSB

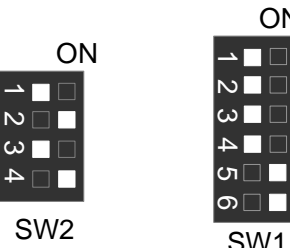

22. Pentium® *!!!* 667/133MHz FSB

 $\overline{N}$ 

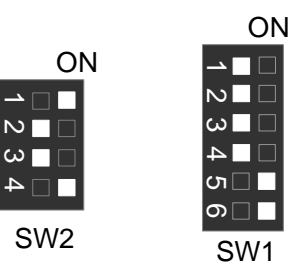

SW1

ON

→ ∏ ⊟

23. Pentium® *!!!* 733/133MHz FSB

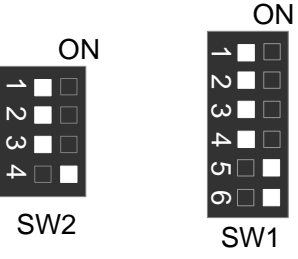

24. Pentium® *!!!* 800/133MHz FSB ON

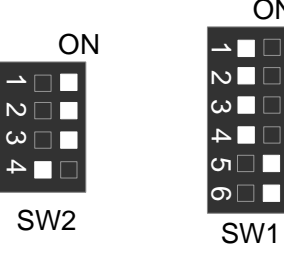

25. Pentium® *!!!* 866/133MHz FSB

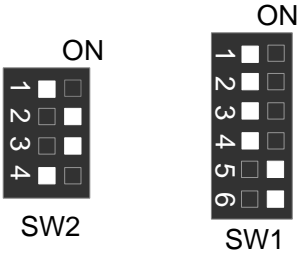

26. Pentium® *!!!* 933/133MHz FSB

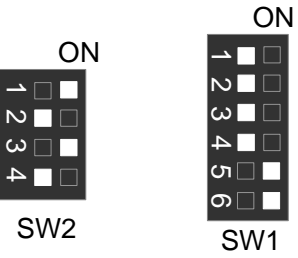

27. Pentium<sup>®</sup> !!! 1G Hz /133MHz FSB

 $\overline{N}$ 

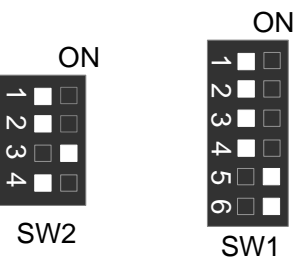

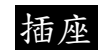

COM A 串列插座/ COM B 串列插座/ LPT 並列插座

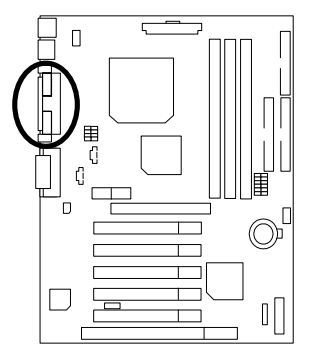

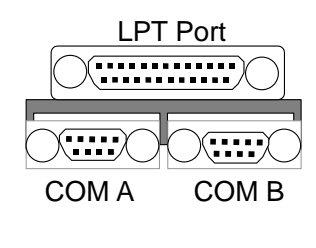

遊戲搖桿及音源插座

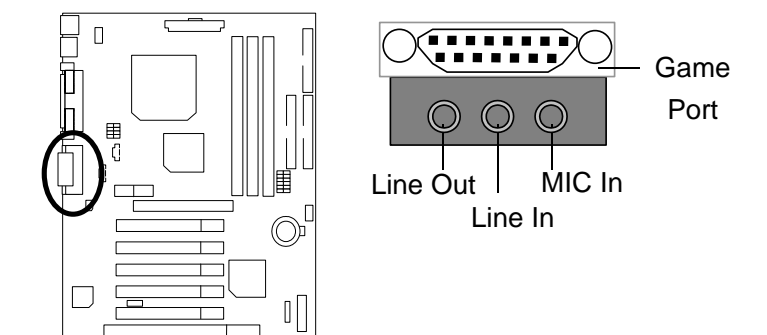

16

USB 規格插座

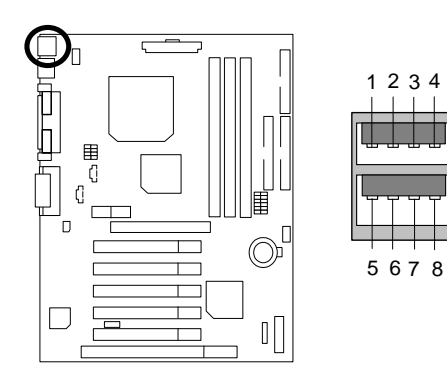

| 接腳 | 定義                  |
|----|---------------------|
| 1  | USB V0              |
| 2  | USB D0-             |
| 3  | USB D <sub>0+</sub> |
| 4  | 接地線                 |
| 5  | USB V1              |
| 6  | USB D1-             |
| 7  | USB D1+             |
| 8  | 接地線                 |

PS/2 鍵盤及 PS/2 滑鼠插座

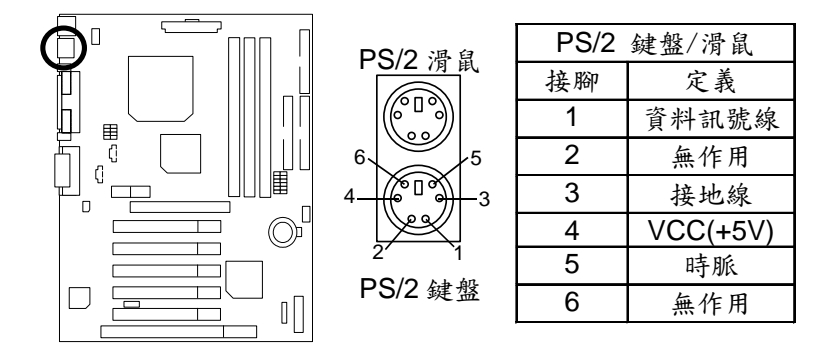

CPU\_FAN: CPU 散熱風扇電源接腳

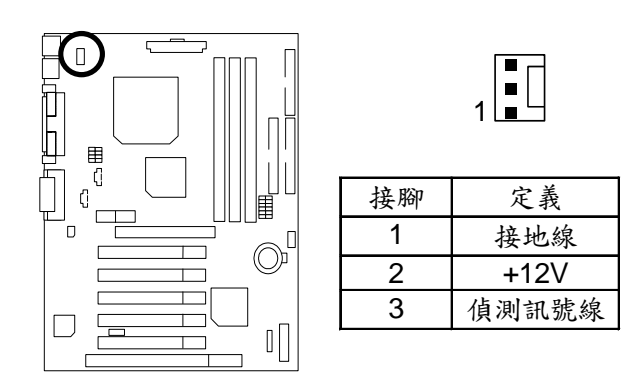

SYS\_FAN:系統散熱風扇電源接腳

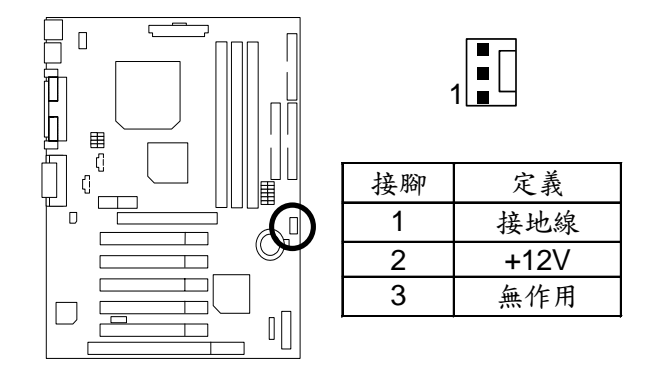

6VTXE(-A) 主機板

ATX 電源插座

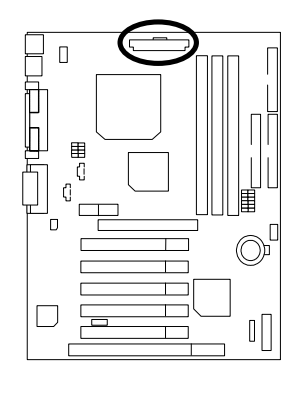

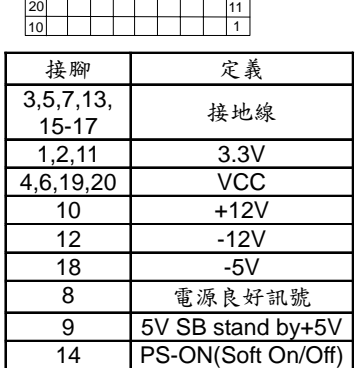

Floppy: 軟碟插座

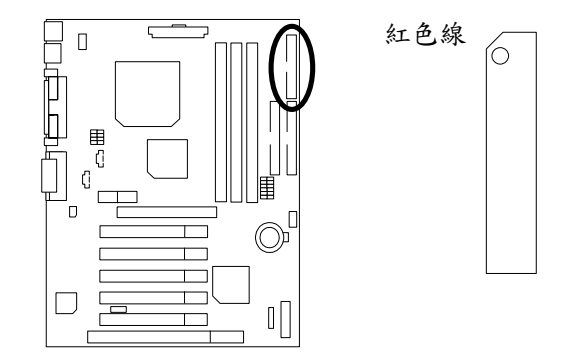

第一組 IDE 1 插座 / 第二組 IDE 2 插座

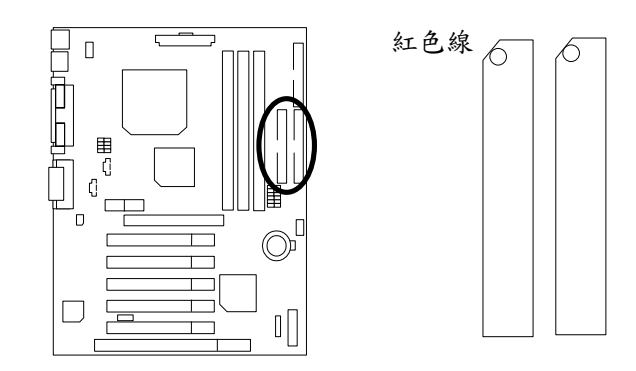

J1: 網路遠端開機

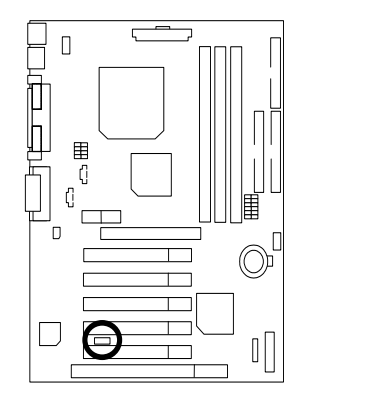

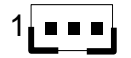

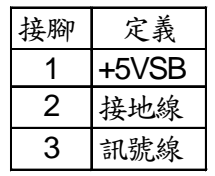

20

J4 IR:紅外線接腳

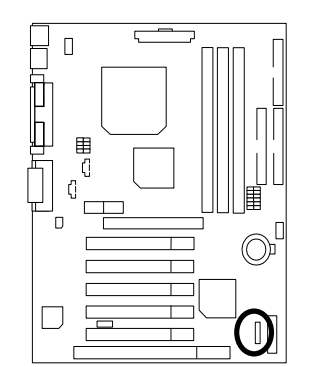

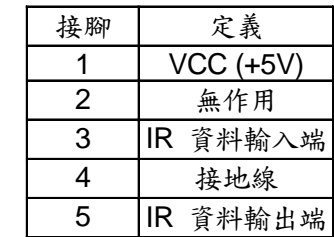

 $\begin{array}{c} \begin{array}{|c} \hline \hline \hline \hline \hline \hline \hline \hline \hline \end{array} \end{array}$ 

J5: AUX\_IN接腳

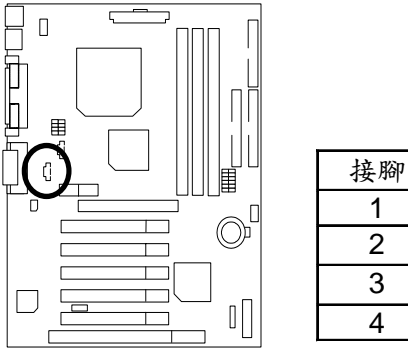

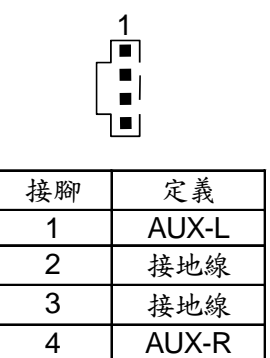

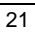

J8: CD Audio Line In (光碟機音源線接腳)

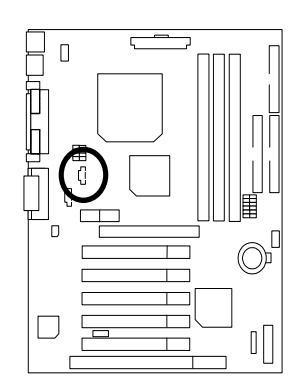

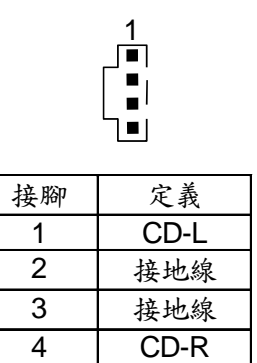

6VTXE(-A) 主機板

# 接腳定義說明

J2: 2x11 Pins 接腳說明

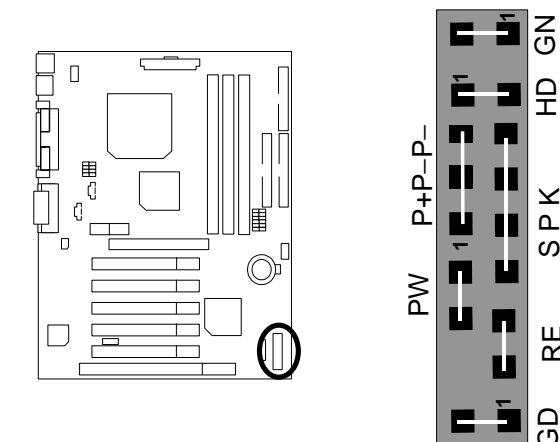

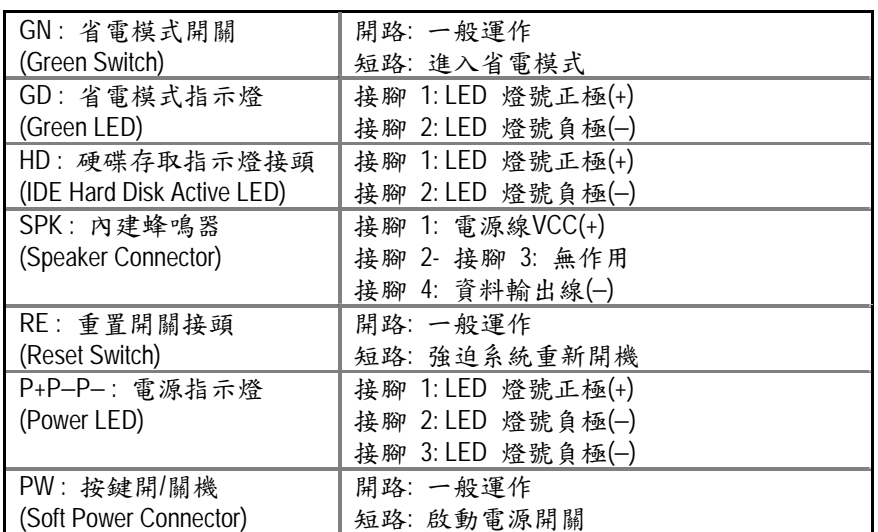

RE GN GD

 $R<sub>E</sub>$ 

GD

SPK

SPK<br>HD

 $\vert$ 요

BAT1:電池

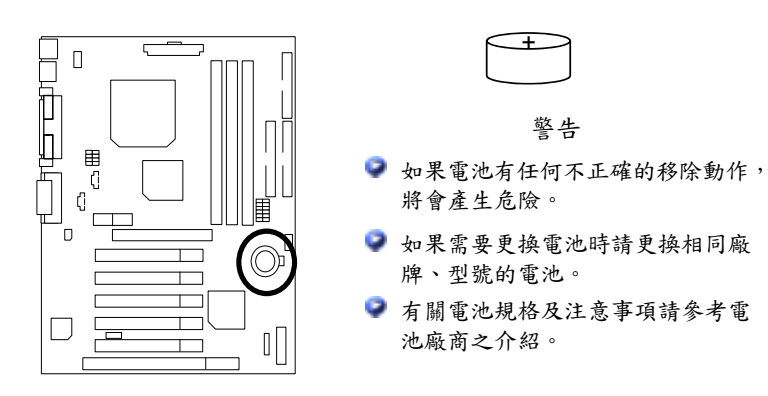

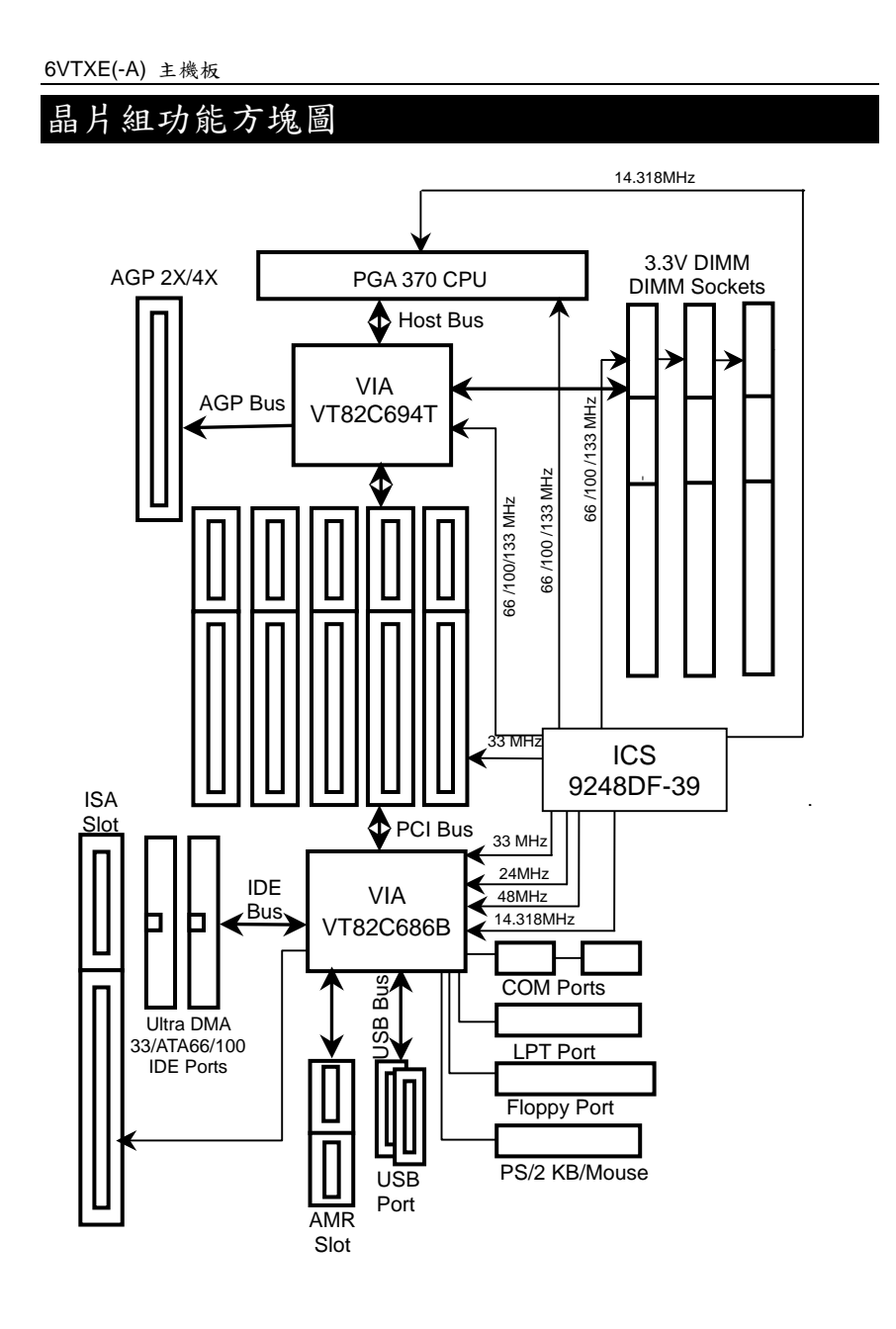

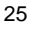

## 記憶體安裝指南

6VTXE(-A)主機板有3個(DIMM)擴充槽. BIOS 會自動偵測記憶體的規格及其大小. 安 裝記憶體只需將DIMM插入其插槽內即可, 由於記憶體模組有兩個凹痕, 所以只能 以一個方向插入,在不同的插槽,記憶體大小可以不同.

記憶體安裝組合如下表:

| <b>DIMM</b>       | 168-pin SDRAM DIMM Modules |                     |
|-------------------|----------------------------|---------------------|
| DIMM1             | 支援 16/32/64/128/256/512MB  | X 1 pcs             |
| DIMM <sub>2</sub> | 支援 16/32/64/128/256/512MB  | $\parallel$ X 1 pcs |
| DIMM3             | 支援 16/32/64/128/256/512MB  | X1 <sub>DCS</sub>   |

★最大支援記憶體 (Max 1.5GB)

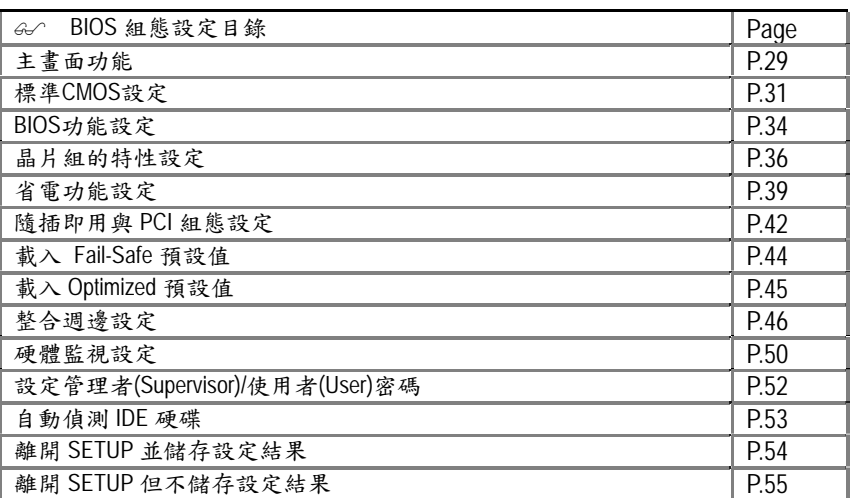

## BIOS 組態設定

基本上主機板所附 AMI BIOS 便包含了 CMOS SETUP 程式,以供使用者自行依照需 求,設定不同的數據,使電腦正常工作,或執行特定的功能. CMOS SETUP 會將各項數據儲存於主機板上內建的 CMOS SRAM 中,當電源關閉 時,則由主機板上的鋰電池繼續供應 CMOS SRAM 所需電力。

當電源開啟之後,BIOS 開始進行 POST (Power On Self Test 開機自我測試)時,按 下<Del>鍵便可進入 AMI BIOS 的 CMOS SETUP 主畫面中。

如果您來不及在POST過程中按下<Del>鍵順利進CMOS SETUP,那麼可以補按<  $Ctrl$  > + < Alt > + < Del > 暖開機或按下機殼上的Reset按鈕, 以重新開機再次進 POST程序,再按下<Del>鍵進入CMOS SETUP程式中。

操作按鍵說明

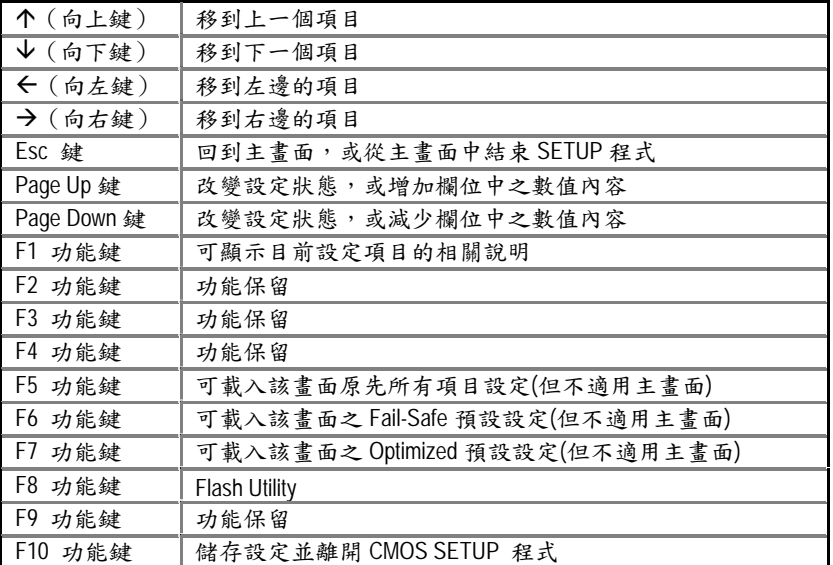

如何使用輔助說明

主畫面的輔助說明

當您在 SETUP 主畫面時,隨著選項的移動,底下便跟著顯示︰目前被選到的 SETUP 項目的主要設定內容。

設定畫面的輔助說明

當您在設定各個欄位的內容時,只要按下<F1>,便可得到該欄位的設定預 設值及所有可以的設定值,如BIOS預設值或CMOS SETUP預設值,若欲跳離輔 助說明視窗,只須按<Esc>鍵即可。

#### 主畫面功能

當您進入 CMOS SETUP 設定畫面時,便可看到如下之主畫面,從主畫面中可以讓你 選擇各種不同之設定選單,你可以用上下左右鍵來選擇你要設定之選項並按 Enter 進入子選單。

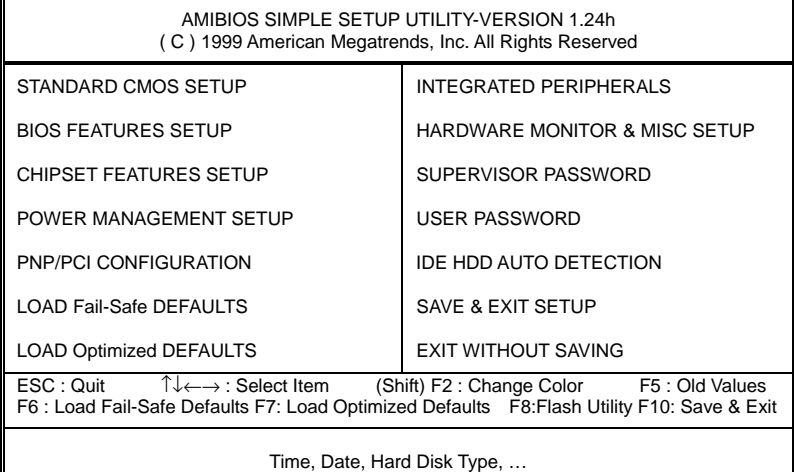

圖 1: 主畫面功能

● Standard CMOS setup (標準 CMOS 設定)

設定日期、時間、軟硬碟規格、及顯示器種類。

● BIOS features setup (BIOS 功能設定)

設定 BIOS 提供的特殊功能,例如病毒警告、開機磁碟優先程序、開機顯示選 擇....等。

● Chipset features setup (晶片組特性設定)

設定主機板採用的晶片組相關運作參數,例如「SDRAM Cycle Length」、「DRAM Clock」....等。

- Power management setup (省電功能設定) 設定 CPU、硬碟、GREEN 螢幕等裝置的省電功能運作方式。
- PNP/PCI configuration (即插即用與 PCI 組態設定)

設定 ISA 之 PnP 即插即用介面以及 PCI 介面的相關參數。

● Load Fail-Safe defaults (載入 Fail-Safe 預設值)

執行此功能可載入 BIOS 的 CMOS 設定預設值,此設定是比較保守,但較能進 入開機狀態的設定值。

● Load Optimized defaults (載入 Optimized 預設值)

執行此功能可載入 Optimized 的 CMOS 設定預設值,此設定是較能發揮主機板 速度的設定。

● Integrated peripherals (內建整合週邊設定)

在此設定畫面包括所有週邊設備的的設定。如 COM Port 使用的 IRQ 位 址, Parallel Port 使用的模式 SPP、EPP 或 ECP 等裝置之設定。

● Hardware Monitor & MISC Setup (硬體監視設定)

自動偵測風扇及系統溫度功能。

● Supervisor password (管理者的密碼)

設定一個密碼,並適用於進入系統或進入 SETUP 修改 CMOS 設定。

● User password (使用者的密碼)

設定一個密碼,並適用於開機使用 PC 及進入 BIOS 修改設定 。

- IDE HDD auto detection (自動偵測 IDE 硬碟) 自動偵測 IDE 的參數設定,並可選擇寫入 CMOS(記得要存檔)。
- Save & exit setup (儲存並結束)

儲存所有設定結果並離開 SETUP 程式,此時 BIOS 會重新開機,以便使用新 的設定值,按<F10>亦可執行本選項。

● Exit without saving (離開 CMOS 不儲存設定) 不儲存修改結果,保持舊有設定並重新開機,按<ESC>亦可直接執行本選項。

#### 標準CMOS設定

在STANDARD CMOS SETUP中,主要是為了設定IDE硬碟的種類,以順利開 機,除此之外,還有日期、時間、軟碟規格、及顯示卡的種類可以設定。

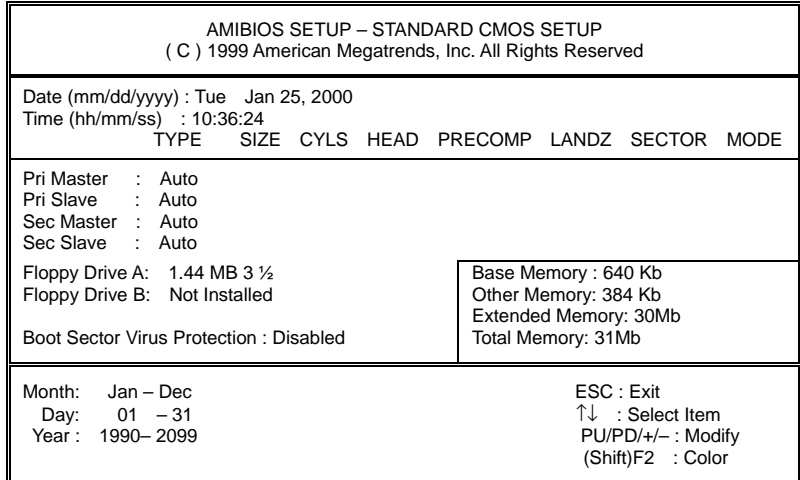

圖 2: 標準 CMOS 設定

● Date(mm:dd:yy) (日期設定)

即設定電腦中的日期,格式為「星期,月/日/年」,各欄位設定範圍如下表示:

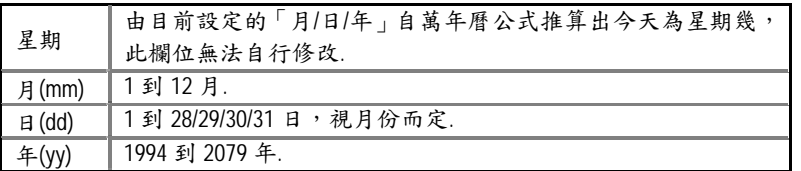

● Time(hh:mm:ss) (時間設定)

即設定電腦中的時間是以 24 小時為計算單位,格式為「時:分:秒」舉例而 言,下午一點表示方式為13:00:00。當電腦關機後,RTC 功能會繼續執行, 並由主機板的電池供應所需電力。

● IDE Primary Master (Slave) / IDE Secondary Master (Slave) (第一組硬碟/第二組硬 碟參數設定)

設定第一、二組 IDE 硬碟參數規格,設定方式有兩種,建議的是設定方式是 採方式 1,但經常更換 IDE 硬碟的使用者則可採方式 2,省去每次換硬碟都要 重新設定 CMOS 的麻煩。

方式 1:設成 User TYPE,自行輸入下列相關參數,即 CYLS、HEADS、SECTORS、 MODE,以便順利使用硬碟。

方式2:設定AUTO,將TYPE及MODE皆設定AUTO,讓BIOS在POST過程中,自 動測試IDE裝置的各項參數直接採用。

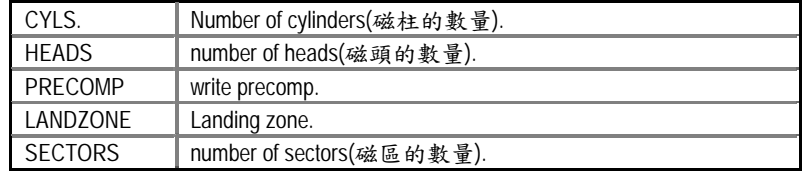

如果沒有裝設硬碟,請選擇"NONE"後按<Enter>

● Drive A / Drive B (軟式磁碟機 A:/ B:種類設定)

可設定的項目如下表示:

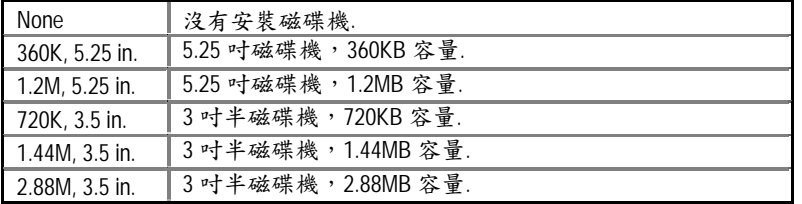

• Floppy 3 Mode Support (支援日本常用之 3 Mode規格軟碟)

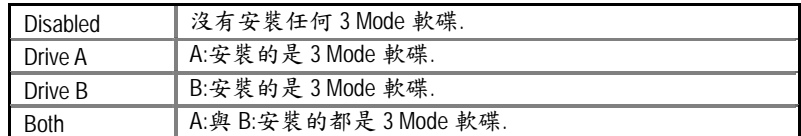

● Video(顯示界面種類設定)

設定電腦之要顯示介面,包括以下各種選擇:

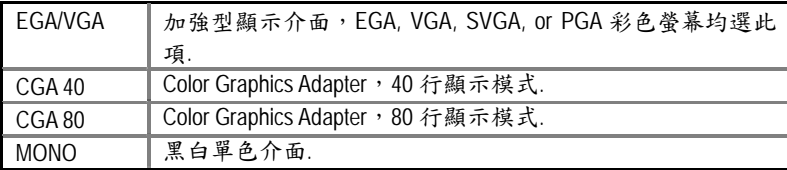

● Halt on(暫止選項設定)

當開機時,若 POST 偵測到異常,是否要提示,並等候處理?可選擇的項目 有:

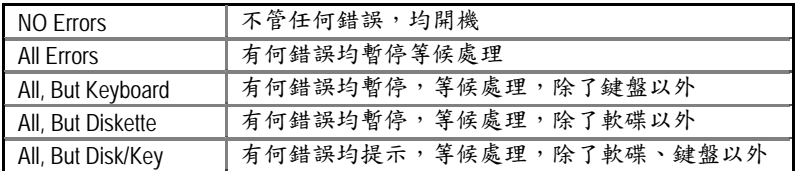

● Memory(記憶體容量顯示)

目前主機板所安裝的記憶體皆由 BIOS 之 POST(Power On Self Test)自動偵測, 並顯示於 STANDARD CMOS SETUP 右下方。

Base Memory:傳統記憶體容量

PC一般會保留640KB容量做為MS-DOS作業系統的記憶體使用空間。

Other Memory:其它記憶體容量

通常是指 BIOS 從記憶體容量中,取 384KB 容量,做為 BIOS Shadow 功能的用途(Shadow RAM)。主要是在開機時, BIOS 將一些裝置的驅 動程式 Copy 到 DRAM 上面,使 BIOS 的執行速度提昇,有助 PC 整體 的效益。

Extended Memory:延伸記憶體容量

可做為延伸記憶體的容量有多少,一般是總安裝容量扣除掉 Base 及 Other Memory 之後的容量,如果數值不對,可能是有 Module 沒安 裝好,請仔細檢查。

BIOS 功能設定

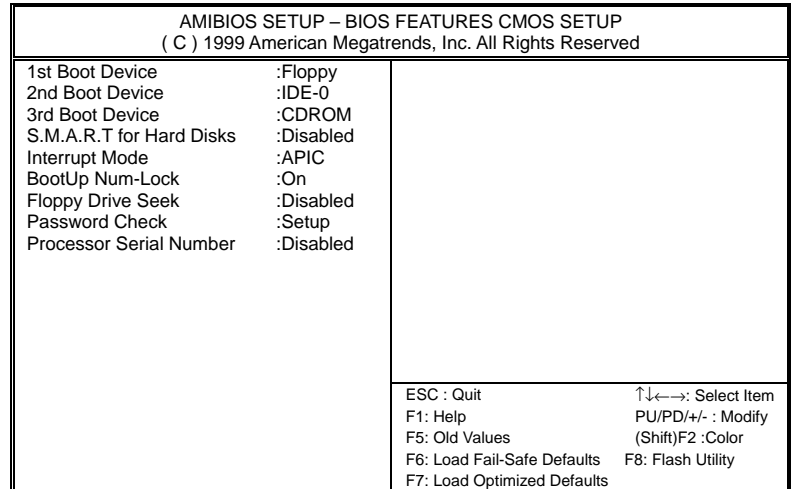

圖 3: BIOS 功能設定

● First / Second / Third Boot device (第一/二/三次開機裝置)

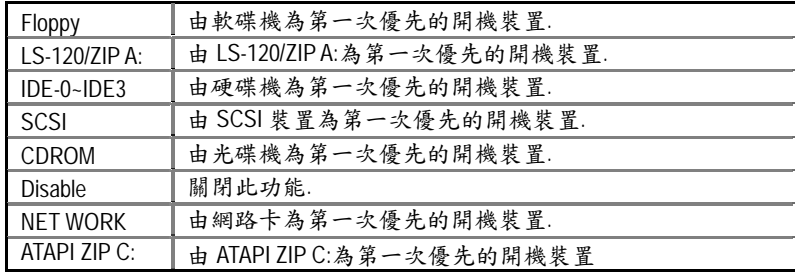

• S.M.A.R.T. for Hard Disks ( 硬碟自我檢測功能)

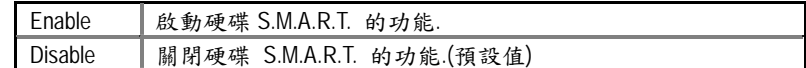

6VTXE(-A) 主機板

• Interrupt Mode

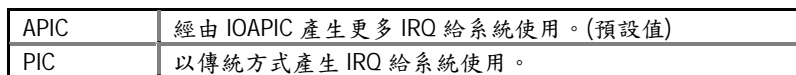

注意:當您使用的 CPU 有支援 IOAPIC 模式時, BIOS 會自動偵測到 IOAPIC 模式, 而且在安裝作業系統時,若 BIOS 設定成 APIC 模式,作業系統會自動安裝為支援 IOAPIC 模式(例如:Windows NT、Windows 2000、Windows XP...等)。此時若將 CPU 更 換成不支援 IOAPIC 模式的型號或將 BIOS 變更為 PIC 模式,此時會無法進入作業 系統。若碰到上述情況,必須重新安裝作業系統。

• Boot Up Num-Lock (起始時數字鍵鎖定狀態)

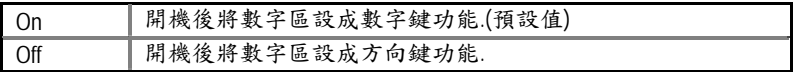

● Floppy Drive Seek (開機時測試軟碟)

設定在 PC 開機時,POST 程式需不需要對 FLOPPY 做一次 SEEK 測試。可設 定的項目為:

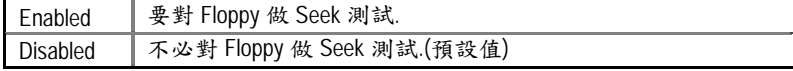

● Password Check (檢查密碼方式)

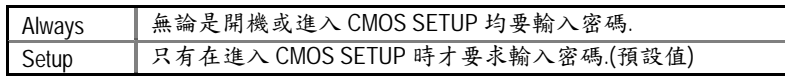

- % 欲取消密碼之設定時,只要於 SETUP 內重新設定密碼時,不要按任何鍵, 直 接按<Enter>使密碼成為空白,即可取消密碼的設定。
- Process Serial Number (只支援 Pentium® *!!!*處理器)

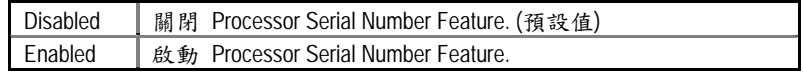

## 晶片組的特性設定

| AMIBIOS SETUP – CHIPSET FEATURE CMOS SETUP<br>(C) 1999 American Megatrends, Inc. All Rights Reserved                                                                                                    |                                                                                  |                                                                        |                                                                                 |
|----------------------------------------------------------------------------------------------------|----------------------------------------------------------------------------------|------------------------------------------------------------------------|---------------------------------------------------------------------------------|
| *** DRAM Timing ***<br><b>Top Performance</b><br>SDRAM Timing by SPD<br><b>SDRAM CAS# Latency</b><br><b>DRAM Frequency</b>                                                                              | :Disabled<br>:Disabled<br>:3<br>:Auto                                            | <b>RAS# Drive</b>                                                      | :24 $mA$                                                                        |
| C2P Concurrency & Master<br><b>DRAM Integrity Mode</b><br>AGP Mode<br><b>AGP Comp. Driving</b><br><b>AGP Aperture Size</b><br><b>USB Controller</b><br>USB Legacy Support<br><b>DRAM Drive Strength</b> | :Enabled<br>:Disabled<br>:4X<br>:Auto<br>:64MB<br>:Enabled<br>:Disabled<br>:Auto |                                                                        |                                                                                 |
| Delay DRAM Read Latch<br>Memory Data Drive<br><b>SDRAM Command Drive</b><br><b>Memory Address Drive</b>                                                                                                 | :1.5ns<br>:6Ма<br>:24MA<br>:24 $MA$                                              | ESC: Quit<br>F1: Help<br>F5: Old Values<br>F6: Load Fail-Safe Defaults | ੀ↓←–→: Select Item<br>PU/PD/+/-: Modify<br>(Shift)F2: Color<br>F8:Flash Utility |
| <b>CAS# Drive</b>                                                                                                    | :12Ma                                                                            | F7: Load Optimized Defaults                                            |                                                                                 |

圖 4: 晶片組的特性設定

● Top Performance (最高效能)

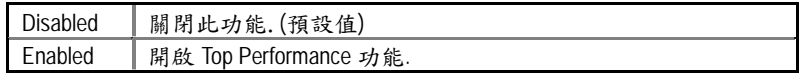

•SDRAM Timing by SPD

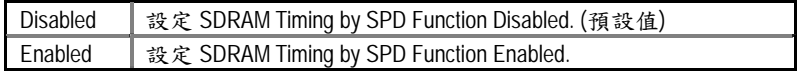

● SDRAM CAS# Latency (SDRAM CAS# 延遲時間)

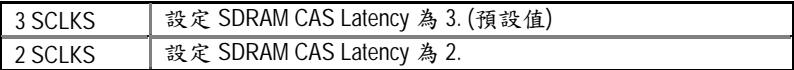

● DRAM Frequency (記憶體頻率)

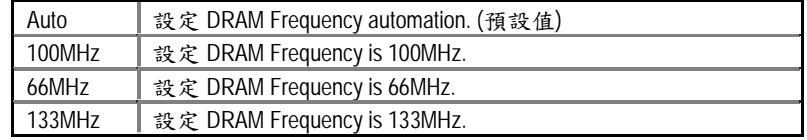

• C2P Concurrency & Master

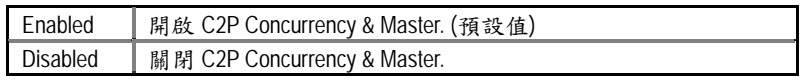

• DRAM Integrity Mode

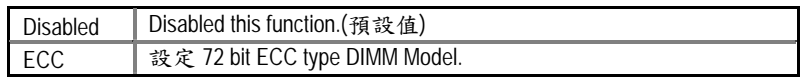

• AGP Mode

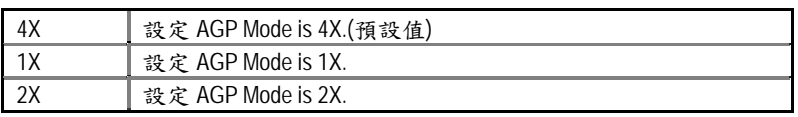

• AGP Comp. Driving

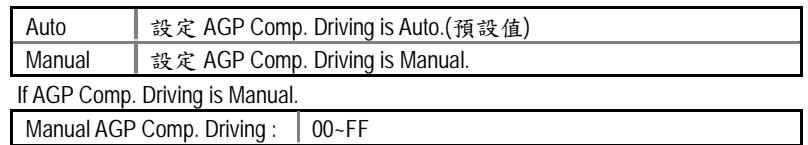

• AGP Aperture Size

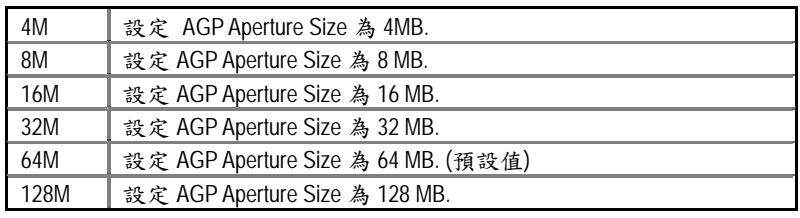

• USB Controller(通用序列匯流排功能)

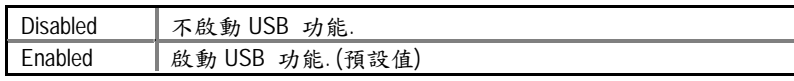

• USB Legacy Support

當啟動USB 功能,USB的支援形態將可被設定.

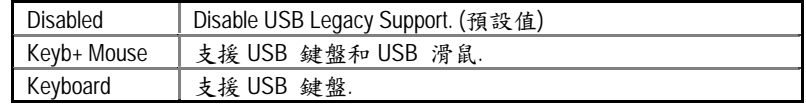

• DRAM Drive Strength

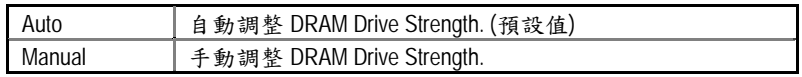

• Memory Data Drive

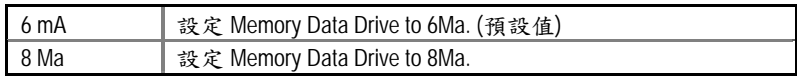

• SDRAM Command Drive

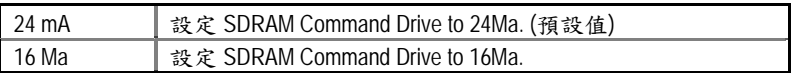

• Memory Address Drive

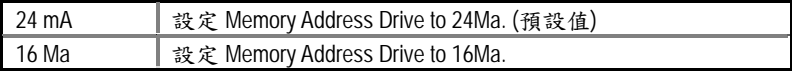

• CAS# Drive

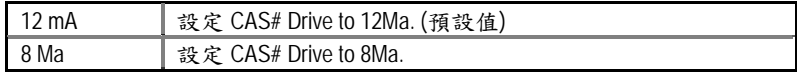

• RAS# Drive

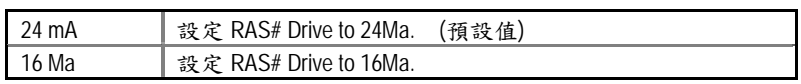

省電功能設定

| AMIBIOS SETUP - POWER MANAGEMENT SETUP<br>(C) 1999 American Megatrends, Inc. All Rights Reserved |                                  |                                                                              |                                       |
|--------------------------------------------------------------------------------------------------|----------------------------------|------------------------------------------------------------------------------|---------------------------------------|
| Video Power Down Mode<br>Hard Disk Power Down Mode                                               | :Stand By<br>:Stand by           | RTC Alarm Power On<br>RTC Alarm Date                                         | :Disabled<br>:15                      |
| Suspend Time Out(Minute)<br>Display Activity<br>IRQ3                                             | :Disabled<br>:lgnore<br>:Monitor | RTC Alarm Hour<br><b>RTC Alarm Minute</b><br>RTC Alarm Second                | :12<br>:30<br>:30                     |
| IRQ 4<br>IRQ 5                                                                                   | :Monitor<br>:lgnore              |                                                                              |                                       |
| IRQ 7<br>IRQ 9                                                                                   | :Monitor<br>:Ignore              |                                                                              |                                       |
| <b>IRQ 10</b><br><b>IRQ 11</b>                                                                   | :lgnore<br>:lgnore               |                                                                              |                                       |
| <b>IRQ 13</b><br><b>IRQ 14</b><br><b>IRQ 15</b>                                                  | :lgnore<br>:Monitor<br>:Ignore   |                                                                              |                                       |
| Soft-off by Power Button<br><b>AC Back Function</b>                                              | :Instant off<br>:Soft-off        | ESC: Quit                                                                    | ੀ↓←–→: Select Item                    |
| Modem Use IRQ<br>Modem Ring On/Wake On Lan                                                       | :4<br>:Enabled                   | F1: Help<br>F5: Old Values                                                   | PU/PD/+/-: Modify<br>(Shift)F2: Color |
| PME Event Wake up<br>AMR Event Wake up                                                           | :Enabled<br>:Enabled             | F6: Load Fail-Safe Defaults F8: Flash Utility<br>F7: Load Optimized Defaults |                                       |

圖 5: 省電功能設定

• Video Power Down Mode

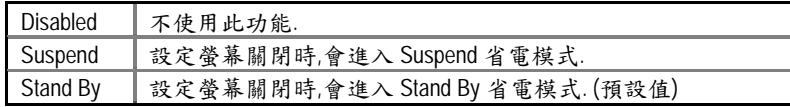

● Hard Disk Power Down Mode(硬碟電源關閉模式)

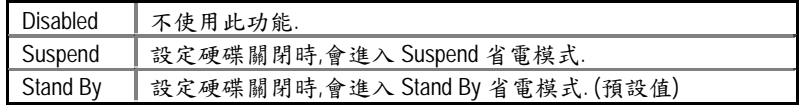

• Suspend Time Out (Minute)

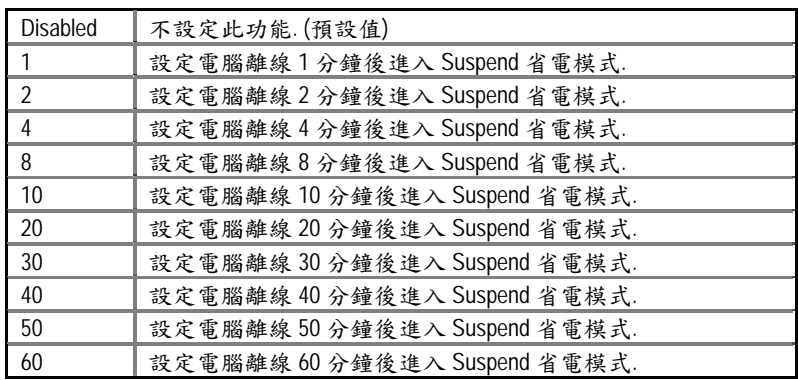

• Display Activity

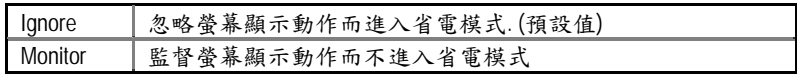

 $\bullet$  IRQ[3,4,5,7,9,10,11,13,14,15]

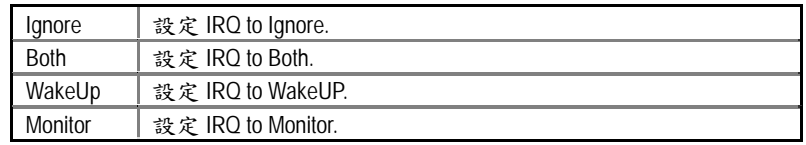

● Soft-off by Power Button (關機方式)

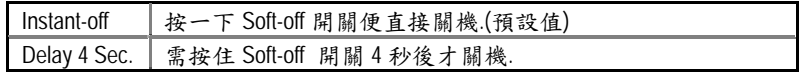

• AC Back Function 斷電後,電源回復時的系統狀態選擇)

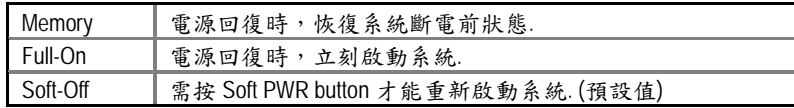

• MODEM Use IRQ

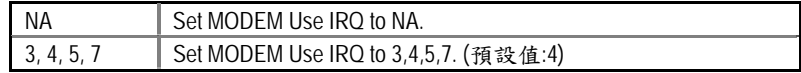

• ModemRingOn/WakeOnLan (數據機開機/網路開機狀態)

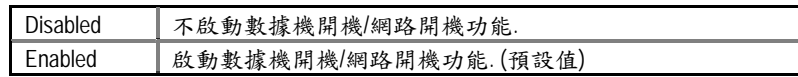

● PME Event Wake Up(電源管理事件喚醒功能)

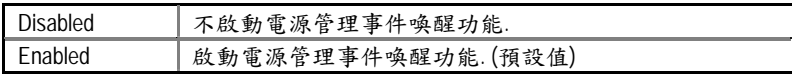

● AMR Event Wake Up(音效數據機喚醒功能)

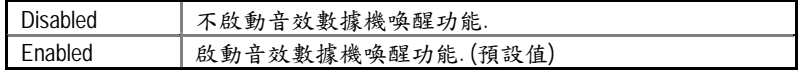

● RTC Alarm Power On(定時開機)

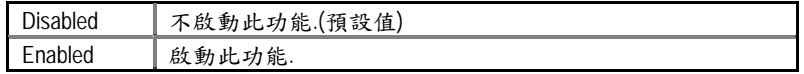

若啟動定時開機,則可設定以下時間:

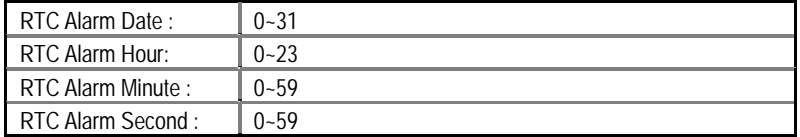

隨插即用與 PCI 組態設定

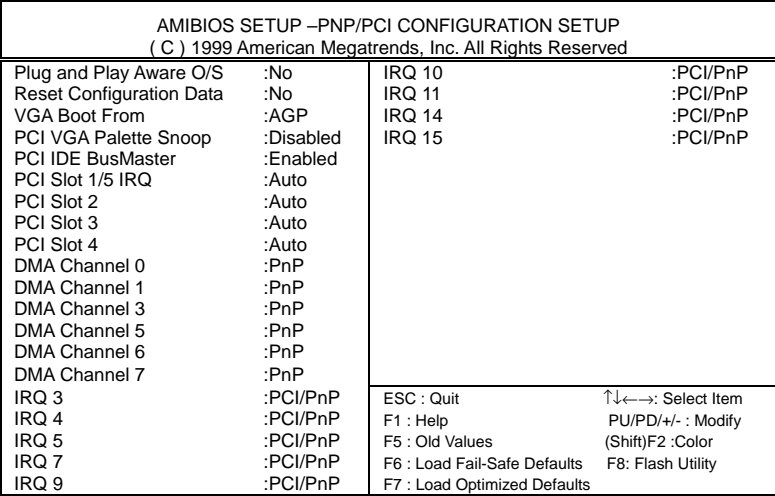

圖 6: 隨插即用與 PCI 組態設定

• Plug and Play Aware O/S (是否安裝即插即用作業系統)

作業系統是否支援 PnP 即插即用功能,如 Windows 95。

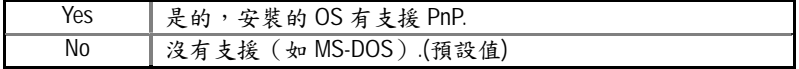

● Reset Configuration Data (清除組態資料)

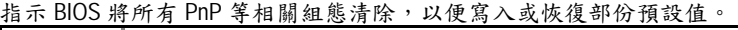

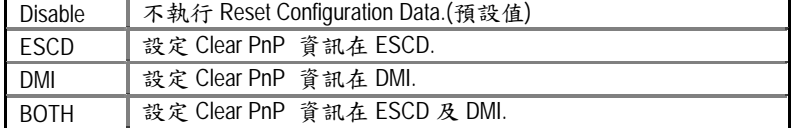

• VGA Boot from

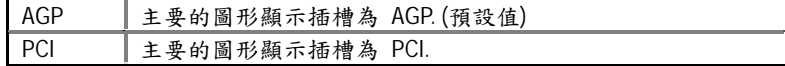

● PCI/VGA Palette Snoop (顏色校正)

當您安裝 MPEG 後,若發現顯示顏色異常,可試設定此值為 Enabled, 以校正 顏色輸出。

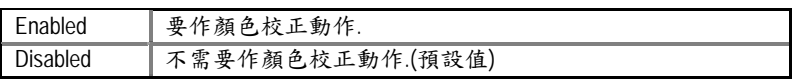

• PCI Slot 1/5 IRQ

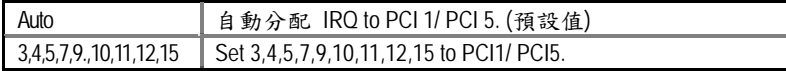

• PCI Slot 2 IRQ

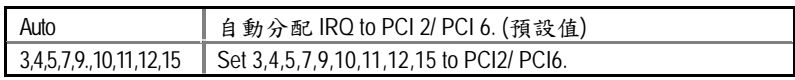

• PCI Slot 3 IRQ

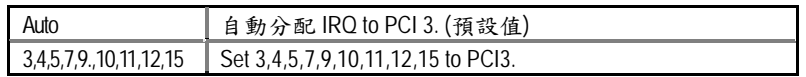

• PCI Slot4 IRQ

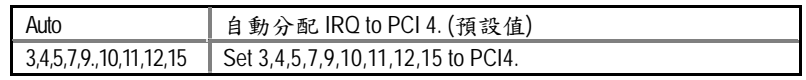

• IRQ (3,4,5,7,9,10,11,12,14,15), DMA(0,1,3,5,6,7) assigned to

( Legacy ISA or "PCI/ISA PnP )

以上 IRQ 資源也是以往 PC 固定在使用的,如 COM 1(IRQ 4)、COM 2(IRQ 3)、 LPT(IRQ 7)、IDE(IRQ 14,15), 其餘 IRQ 像 5/9/10/11 及 DMA 0,1,3,5,6,7 則由 BIOS 做為分配給其 PnP 介面的資源,如 VGA 卡、音效卡、網路卡....等。

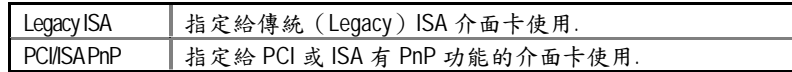

### 載入Fail-Safe預設值

 $\overline{a}$ 

| AMIBIOS SIMPLE SETUP UTILITY-VERSION 1.24h<br>(C) 1999 American Megatrends, Inc. All Rights Reserved                                                                                 |                                                                 |  |  |
|----------------------------------------------------------------------------------------------------|-----------------------------------------------------------------|--|--|
| <b>STANDARD CMOS SETUP</b>                                                                                                    | <b>INTEGRATED PERIPHERALS</b>                                   |  |  |
| <b>BIOS FEATURES SETUP</b>                                                                                                    | HARDWARE MONITOR & MISC SETUP                                   |  |  |
| <b>CHIPSET FEATURES SETUP</b>                                                                                                    | SUPERVISOR PASSWORD                                             |  |  |
| POWER MANAGEMENT SETUP                                                                                                    | USER PASSWORD                                                   |  |  |
| <b>PNP/PCI CONFIGU</b>                                                                                                    | TION<br>Load Fail-Safe Defaults (Y/N)? N                        |  |  |
| LOAD Fail-Safe DET AULTS                                                                                                    | <del>OAVE &amp; EAH OETU</del>                                  |  |  |
| <b>LOAD Optimized DEFAULTS</b>                                                                                                    | EXIT WITHOUT SAVING                                             |  |  |
| $\mathsf{FSC} : \mathsf{Quit} \qquad \uparrow \downarrow \leftarrow \rightarrow : \mathsf{Select}$ Item<br>F6: Load Fail-Safe Defaults F7: Load Optimized Defaults F8: Flash Utility | (Shift) F2 : Change Color<br>F5: Old Values<br>F10: Save & Exit |  |  |
| Load BIOS Default except Standard CMOS Setup                                                                                                    |                                                                 |  |  |

圖 7: 載入 Fail-Safe 預設值

• Load Fail-Safe Defaults

請按<Y>、<Enter>,即可載入BIOS預設值。

如果系統出現不穩定的情況,您不妨試試載入Fail-Safe Defaults,看看能否正 常。當然了,整個系統的各項效能都會變慢,因為Fail-Safe Defaults本來就是為 了只求能開機所做的預設值。

### 載入Optimized預設值

| AMIBIOS SIMPLE SETUP UTILITY-VERSION 1.24h<br>(C) 1999 American Megatrends, Inc. All Rights Reserved                                                                                  |                                           |  |  |
|----------------------------------------------------------------------------------------------------|-------------------------------------------|--|--|
| STANDARD CMOS SETUP                                                                                                    | <b>INTEGRATED PERIPHERALS</b>             |  |  |
| <b>BIOS FEATURES SETUP</b>                                                                                                    | <b>HARDWARE MONITOR &amp; MISC SETUP</b>  |  |  |
| <b>CHIPSET FEATURES SETUP</b>                                                                                                    | SUPERVISOR PASSWORD                       |  |  |
| POWER MANAGEMENT SETTLE                                                                                                    | <b>LISER PASSWORD</b>                     |  |  |
| <b>PNP/PCI CONFIGU</b>                                                                                                    | Load Optimized Defaults (Y/N)? N<br>CTION |  |  |
| LOAD Fail-Safe DEFAULTS                                                                                                    | <b>SAVE &amp; EXIT SETUP</b>              |  |  |
| <b>LOAD Optimized DEFAULTS</b>                                                                                                    | <b>EXIT WITHOUT SAVING</b>                |  |  |
| ी↓←→ : Select Item<br>ESC : Quit<br>(Shift) F2 : Change Color<br>F5: Old Values<br>F7: Load Optimized Defaults  F8: Flash Utility<br>F6 : Load Fail-Safe Defaults<br>F10: Save & Exit |                                           |  |  |
| Load Setup Default except Standard CMOS Setup                                                                                                    |                                           |  |  |

圖 8: 載入Optimized預設值

• Load Optimized Defaults

請按<Y>、<Enter>,即可載入出廠時的設定。

Load Optimized Defaults的使用時機為何呢?好比您修改了許多CMOS設定,最後 覺得不太妥當,便可執行此功能,以求系統的最高效能。

### 整合週邊設定

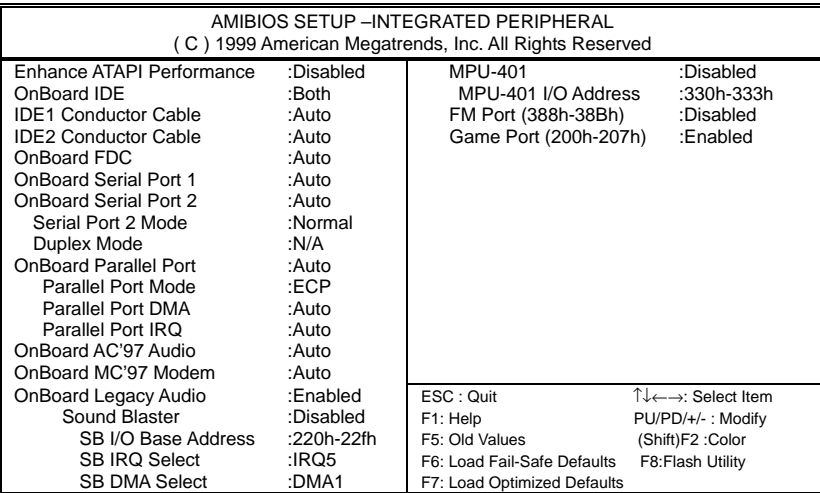

#### 圖 9: 內建整合週邊設定

● Enhance ATAPI Performance (內建ATAPI效能)

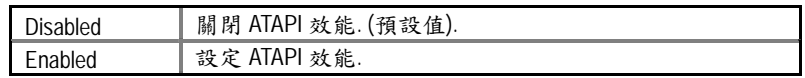

• On Board IDE (內建IDE介面)

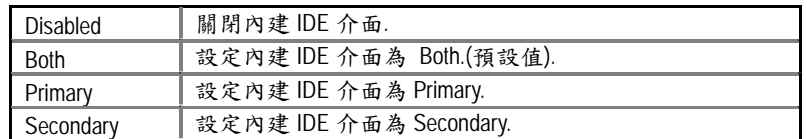

• IDE1 Conductor Cable

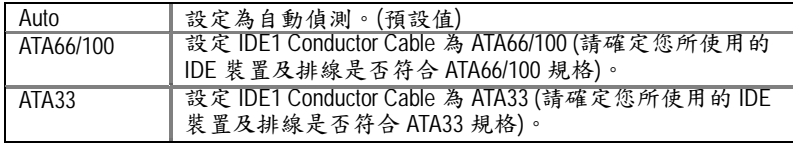

• IDE2 Conductor Cable

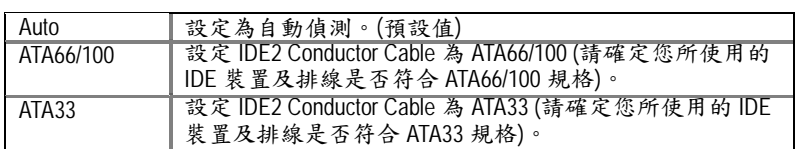

● On Board FDC (內建軟碟介面)

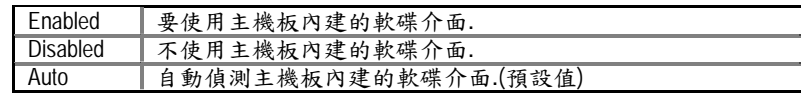

• OnBoard Serial Port 1(內建串列埠 1 介面)

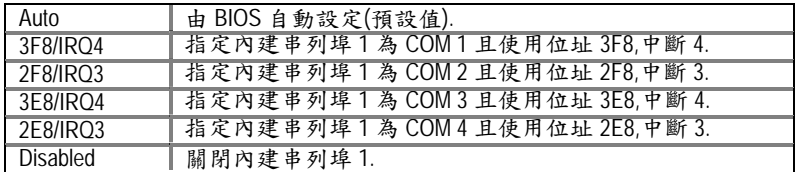

• OnBoard Serial Port 2 (內建串列埠 2 介面)

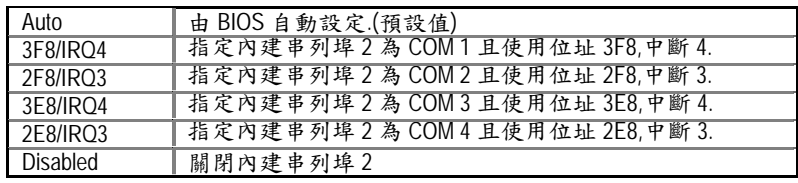

• Serial Port 2 Mode (此功能要遵循主機板上 I/O 是否支援 IR 功能)

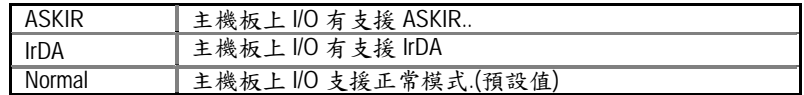

• Duplex Mode

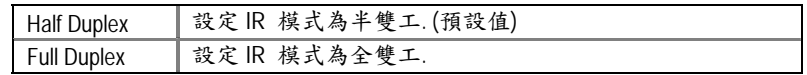

● OnBoard Parallel port (內建並列埠)

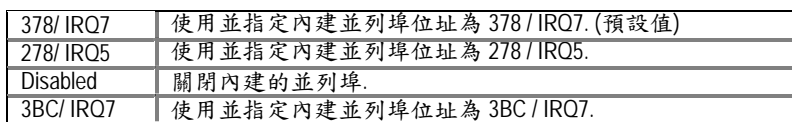

● Parallel Port Mode (並列插座模式)

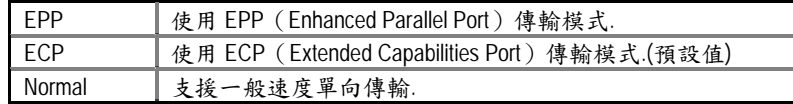

● Parallel Port DMA (並列插座 DMA 設定)

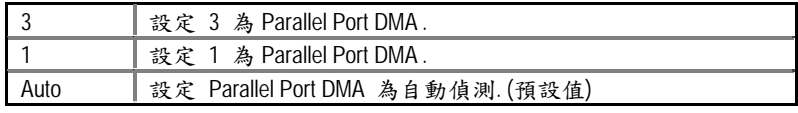

● Parallel Port IRQ (並列插座 IRQ 設定)

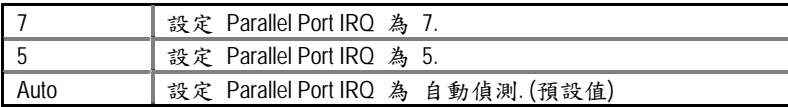

• OnBorard AC'97 Audio

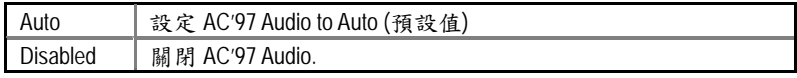

• OnBorard MC'97 Modem

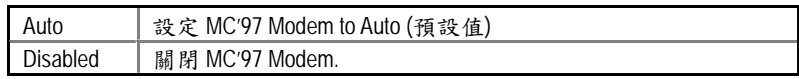

• OnBoard Legacy Audio

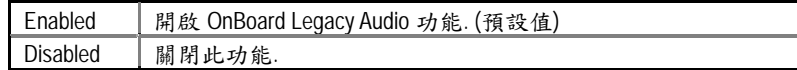

• Sound Blaster

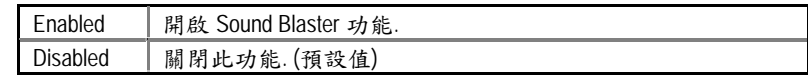

• SB I/O Base Address

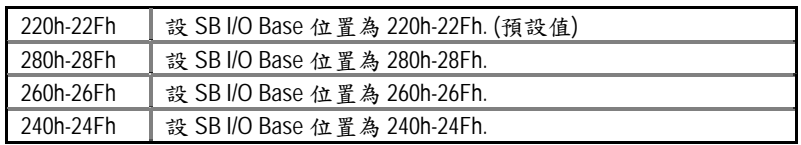

• SB IRQ Select

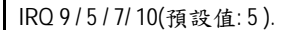

• SB DMA Select

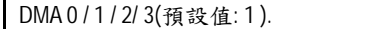

• MPU-401

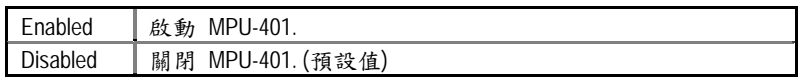

• MPU-401 I/O Address

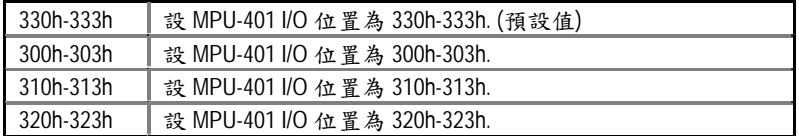

• FM Port (388h-38Bh)

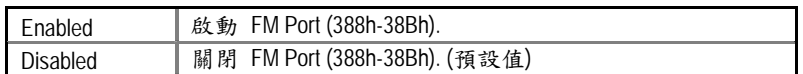

• Game Port (200h-207h)

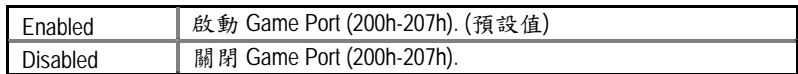

#### 硬體監視設定

| AMIBIOS SETUP -HARDWARE MONITOR<br>(C) 1999 American Megatrends, Inc. All Rights Reserved                                                                            |                                                                                                |                                                                                                    |  |
|----------------------------------------------------------------------------------------------------|------------------------------------------------------------------------------------------------|----------------------------------------------------------------------------------------------------|--|
| Current CPU Temp.<br><b>Current System Temp.</b><br><b>Current CPU Fan Speed</b><br><b>Current System Fan Speed</b><br>Vcore<br>$+3.300V$<br>$+5.000V$<br>$+12.000V$ | :36°C/96°F<br>:28°C/82°F<br>:5487 RPM<br>$:0$ RPM<br>:2.075V<br>:3.590V<br>:5.119V<br>:11.926V |                                                                                                    |  |
|                                                                                                    |                                                                                                | ESC: Quit<br>1↓←→: Select Item<br>F1 : Help<br>PU/PD/+/-: Modify<br>F5: Old Values<br>(Shift)F2 : Color<br>F6 : Load Fail-Safe Defaults<br>F8: Flash Utility<br>F7: Load Optimized Defaults |  |

圖 10: 硬體監視設定

• ACPI Shutdown Temp.

(此功能僅在系統有支援 ACPI 模式下有效)

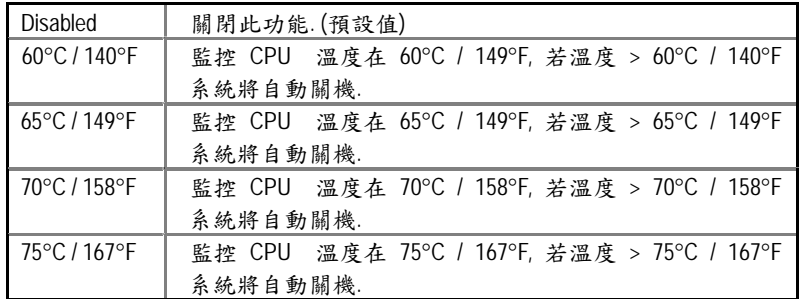

• Current CPU Temp. (°C / °F)

自動偵測CPU 溫度

• Current System Temp. (°C / °F)

自動偵測系統溫度

- CPU FAN / System FAN Speed (RPM) 自動偵測 CPU/系統風扇的轉速
- Current CPU VID / VCORE / Vtt / Vio / ±12V / ±5V / Battery /+5VSB 自動偵測系統的電壓狀態.

#### 管理者(Supervisor)/使用者(User)密碼

當您想設定密碼時,請於主畫面下選擇好項目,並按下Enter,畫面中間即出現的 方框讓您輸入密碼:

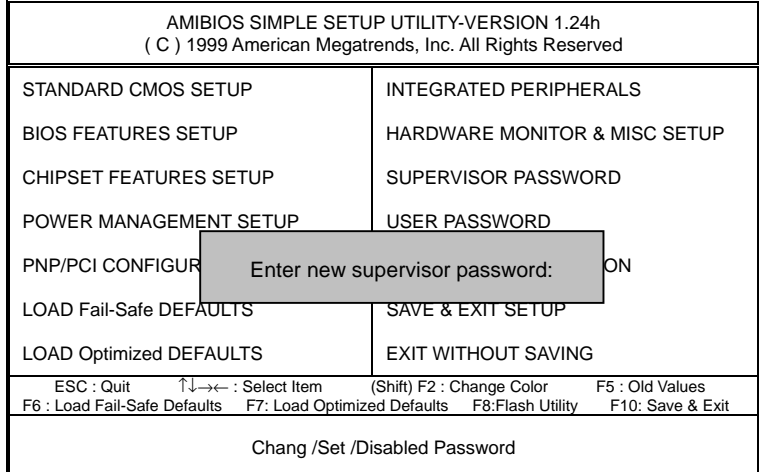

圖 11: 管理者(Supervisor)/使用者(User)密碼

最多可以輸入6個字元,輸入完畢後按下 Enter, BIOS 會要求再輸入一次,以確定 剛剛沒有打錯,若兩次密碼吻合,便將之記錄下來。

如果您想取消密碼,只需在輸入新密碼時,直接按Enter,這時BIOS會顯示 「PASSWORD DISABLED」,也就是關閉密碼功能,那麼下次開機時,就不會再被 要求輸入密碼了。

#### ❖ **SUPERVISOR** 密碼的用途

當您設定了 Supervisor 密碼時,當如果「BIOS FEATURES SETUP」中的 Security option 項目設成 SETUP, 那麼開機後想進入 CMOS SETUP 就得輸入 Supervisor 密碼才能進入。

#### ❖ **USER** 密碼的用途

當您設定了 User 密碼時,當如果「BIOS FEATURES SETUP」中的 Security option 項目設成 SYSTEM,那麼一開機時,必需輸入 User 或 Supervisor 密碼才能進入 開機程序。當您想進入 CMOS SETUP 時,如果輸入的是 USER Password,很抱 歉,BIOS 是不會允許的,因為只有 Supervisor 可以進入 CMOS SETUP 中。

自動偵測 IDE 硬碟

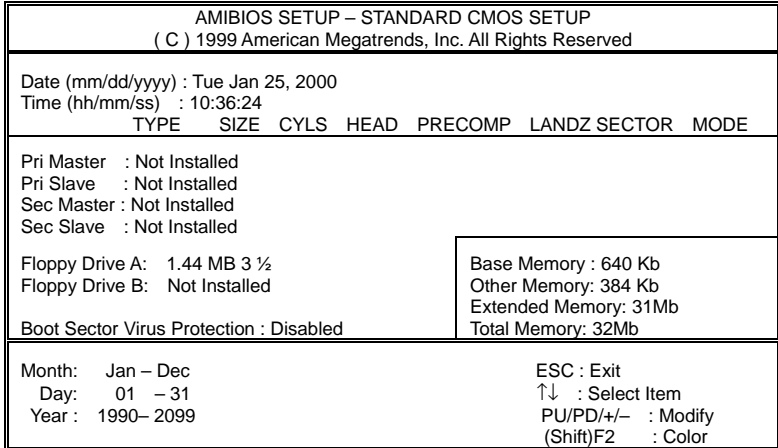

圖 12: 自動偵測 IDE 硬碟

當 BIOS 偵測出結果時, 通常會有三種 Mode 可供選擇, 即 Normal、LBA 與 LARGE, 而目前的 BIOS 多會將 LBA 擺在第一項,因此只需按 Y,即可將參數寫入 STANDARD CMOS 中,但記得離開 CMOS 時要存檔。

離開 SETUP 並儲存設定結果

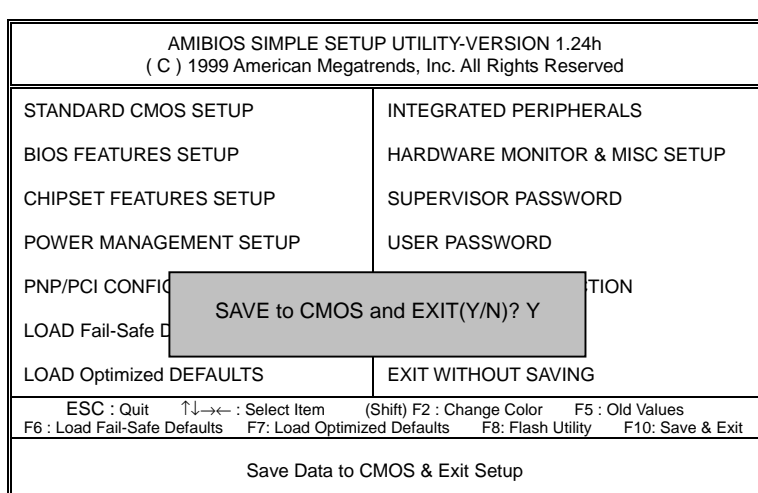

圖 13: 離開 SETUP 並儲存設定結果

當您設定好 CMOS 內容後,於主畫面中按 F10 或選擇「SAVE & EXIT SETUP」,即會 出現畫面:

若按Y並按下Enter,即可儲存所有設定結果到RTC中的CMOS RAM並離開 Setup Utility。若不想儲存,則按N或Esc皆可回到主畫面中。.

### 離開SETUP但不儲存設定結果

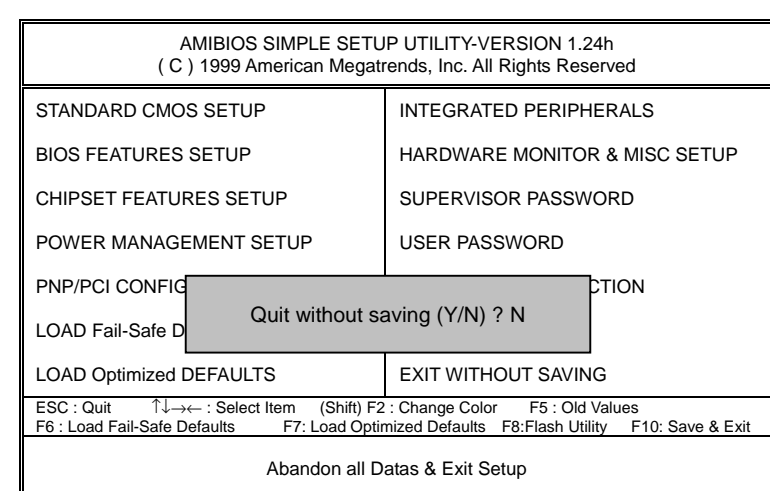

圖 14: 離開 SETUP 但不儲存設定結果

若按Y並按下Enter,則離開Setup Utility。若按N或Esc則可回到主畫面中